# **Tracking "Off Trial Balance" (OTB) Products with CU\*BASE**

# **INTRODUCTION**

Critical to relationship management is a complete picture of the credit union member relationship. Some products, such as credit cards, special mortgages, and investment services, are often outside the normal trial balance products tracked by CU\*BASE, handled through manual balance sheet entries and tracked through a third-party source.

The "Off Trial Balance (OTB)" database takes key information about these credit union relationships and brings it to the core of the CU\*BASE database. With this information quickly available to everyone on the credit union staff, your members will recognize these extended services as credit union services, not just a vendor or brokered service. Examples of OTB products:

- Mortgages
- Leases
- Credit cards
- Student Loans (those not handled by CU\*BASE)
- Investments/Savings (such as PlanAmerica)

"Off Trial Balance" refers to the fact that the accounts do not appear on the Member Trial Balance.

A standardized **Balance Transfer** system allows members to transfer funds from a share account type to any OTB credit card, loan or savings product type. Members make payments to credit cards the same way they do to their CU\*BASE loans. Payroll or ACH distributions, AFTs, even Audio/Online Banking transfers can all be used to make credit card payments, mortgage payments, or even transfer into a brokerage investment account.

Credit unions also have the option of allowing the member to make **Direct Payments** to their OTB accounts. Using Teller and Phone Operator employees can use Miscellaneous Receipts to make payments directly to the member's account (without the need of a sweep account). Members can also pay directly to their accounts in online banking to make immediate transfers

Revision date: February 8, 2024

and scheduled Automated Funds Transfers (AFTs). At this time ACH distributions are not supported for direct payments.

OTB payments (via all methods) can be configured to perform a daily or monthly sweep of specific account suffixes to an offset General Ledger account. Payments are transmitted to the third-party vendor manually, or a custom program can be requested to download (and upload) transaction details from and to the vendor.

# **CONTENTS**

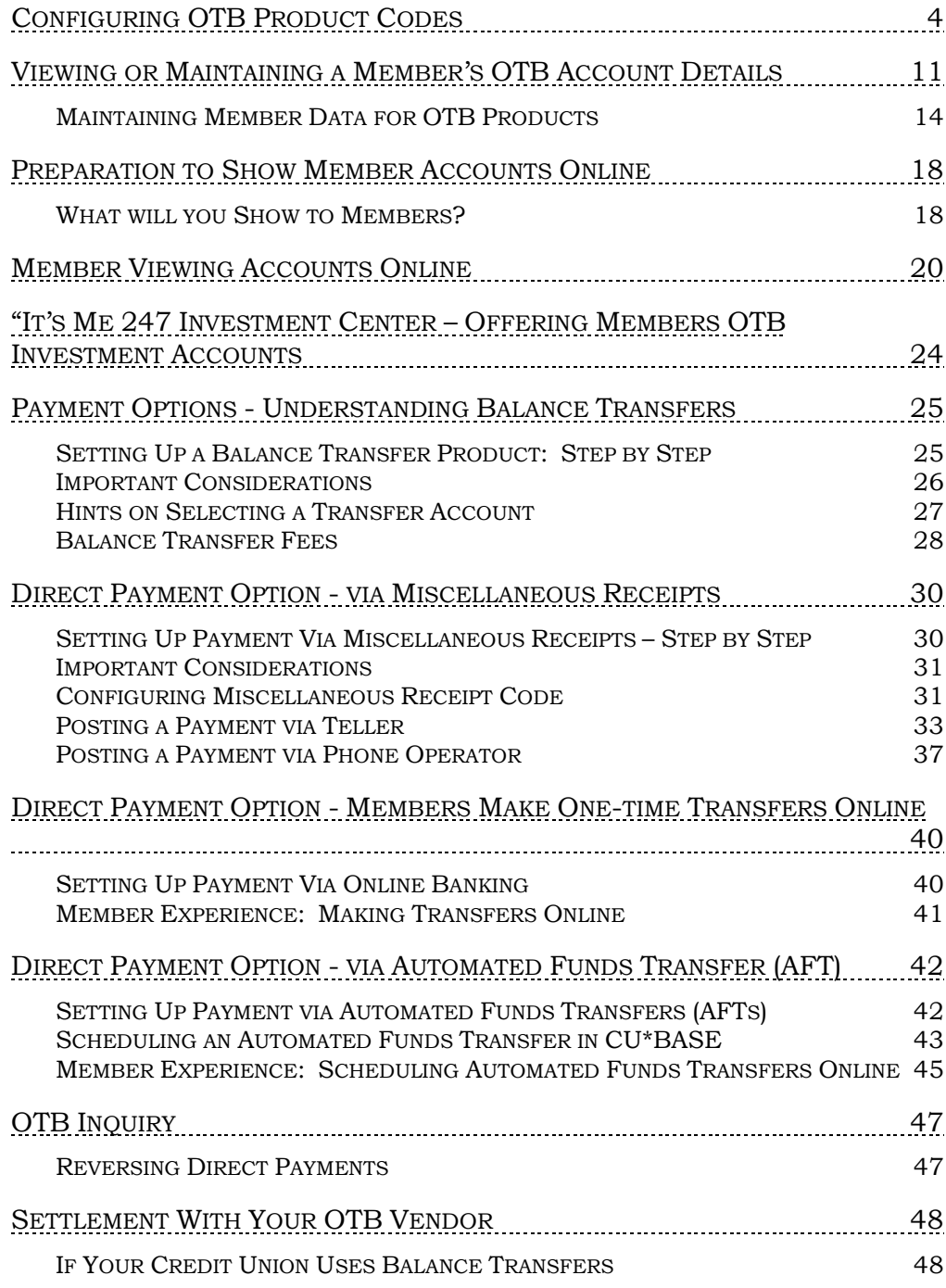

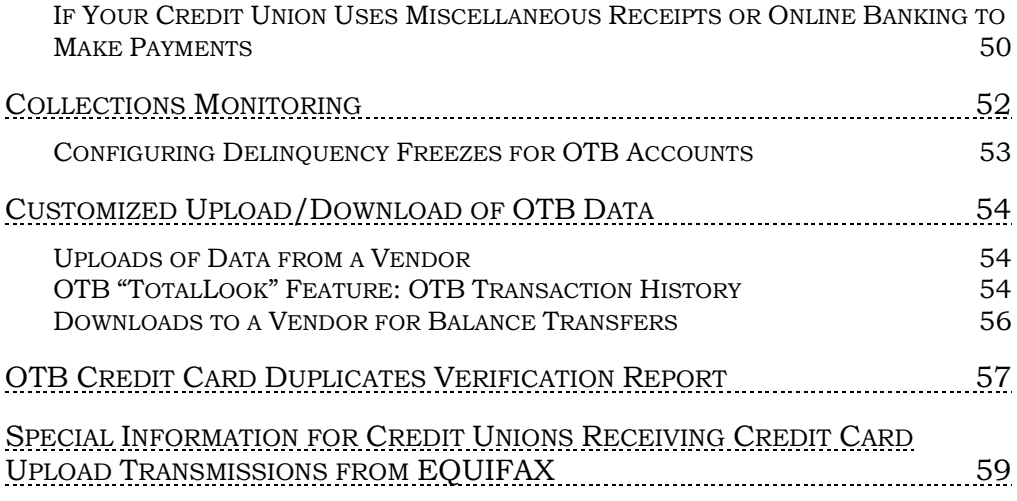

# <span id="page-3-0"></span>CONFIGURING OTB PRODUCT CODES

<span id="page-3-1"></span>The first step in tracking your credit union's third-party credit, loan and savings products using the CU\*BASE OTB system is to configure a separate OTB code for each product to be tracked. For example, if you offer both a VISA and a VISA Gold program, configure a separate "CRDT" code for each.

|                 | <b>OTB Product Type Configuration</b><br>OTB product code |                                           |                                 |                                      |                                           |                                 |                      |  |
|-----------------|-----------------------------------------------------------|-------------------------------------------|---------------------------------|--------------------------------------|-------------------------------------------|---------------------------------|----------------------|--|
| Code            |                                                           |                                           | <b>Available In</b>             | <b>Balance Transfer</b>              | <b>Allow Direct Payments/Deposits Via</b> |                                 |                      |  |
| 01<br>02<br>03  | <b>Description</b><br>OTB TEST LOAN<br><b>TEST CREDIT</b> | <b>Type</b><br><b>LOAN</b><br><b>CRDT</b> | <b>Online Banking</b><br>Y<br>И | <b>Sweeps From Savings</b><br>И<br>Y | <b>Misc Receipts</b><br>И<br>N            | <b>Online Banking</b><br>Y<br>N | <b>AFT</b><br>v<br>N |  |
|                 | <b>TEST SAVE</b>                                          | <b>SAVE</b>                               | N                               | Y                                    | N                                         | N                               | N                    |  |
|                 |                                                           |                                           |                                 |                                      |                                           |                                 |                      |  |
|                 |                                                           |                                           |                                 |                                      |                                           |                                 |                      |  |
|                 |                                                           |                                           |                                 |                                      |                                           |                                 |                      |  |
|                 |                                                           |                                           |                                 |                                      |                                           |                                 |                      |  |
| <b>B</b> Select |                                                           |                                           |                                 |                                      |                                           | 个业                              |                      |  |
|                 |                                                           |                                           |                                 |                                      |                                           |                                 |                      |  |
|                 |                                                           |                                           |                                 |                                      |                                           |                                 |                      |  |
|                 |                                                           |                                           |                                 |                                      |                                           |                                 |                      |  |
|                 |                                                           |                                           |                                 |                                      |                                           |                                 |                      |  |

Define OTB Product Codes (Tool #337) - Screen 1

You may configure up to 99 different OTB products, using the standard OTB types:

- **CRDT** For all types of credit cards. Fields include balance and activity information, payment information, delinquency status, and other miscellaneous data.
- ♦ **LOAN** For all types of non-CU\*BASE tracked loans, such as third-party mortgages, leases, and student loans. Fields include balance and payment information, delinquency status, and other miscellaneous data.
- ♦ **SAVE** For all types of non-CU\*BASE tracked savings products, such as third-party investments. Fields include balance information, number of shares and price per share, and other miscellaneous data.

Enter a numeric code (01-99) and use Enter to proceed to the second screen.

### <span id="page-4-0"></span>Screen 2

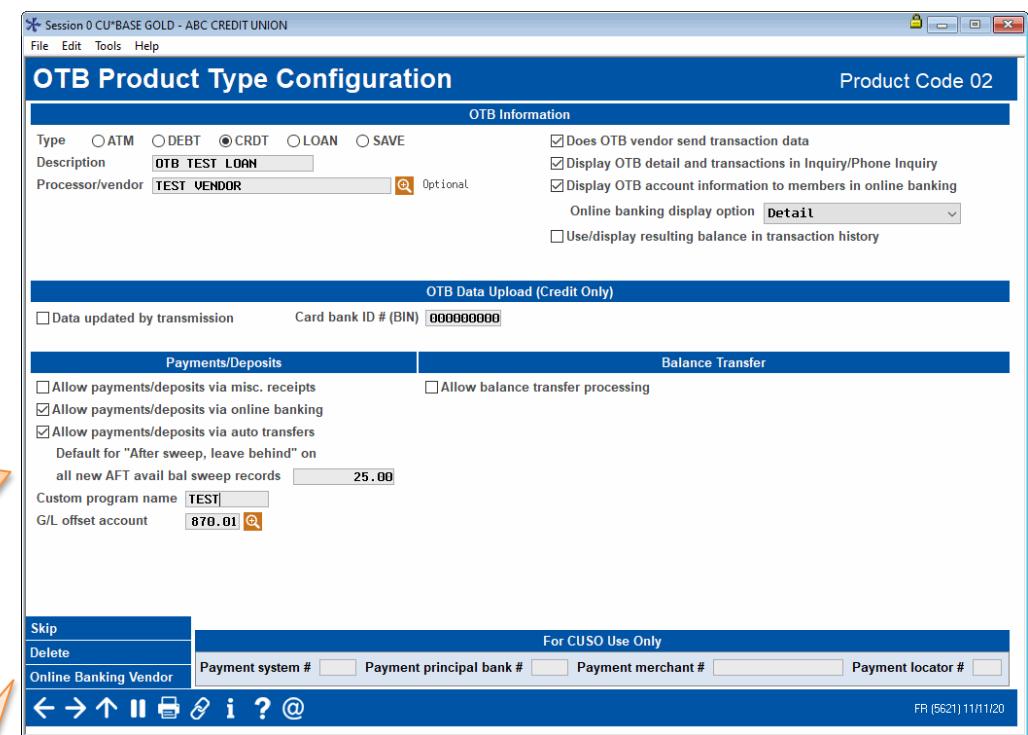

**Default for "After sweep, leave behind" on all new AFT avail bal sweep records** Use this to default an amount in the sweep field when creating a scheduled AFT for an OTB account. Refer to page [44](#page-43-0) for more information.

#### **Online Banking Vendor**

(F20) is used to configure single-signon on links to OTB credit card vendors. This allows credit unions to show OTB accounts in online banking and to provide links to the OTB vendor websites without the need to reauthenticate. See page [19](#page-18-0) for more information.

This second screen is used to record specifics about the OTB product and choose an OTB type. When done, use Enter to save and return to the previous screen.

### Field Descriptions

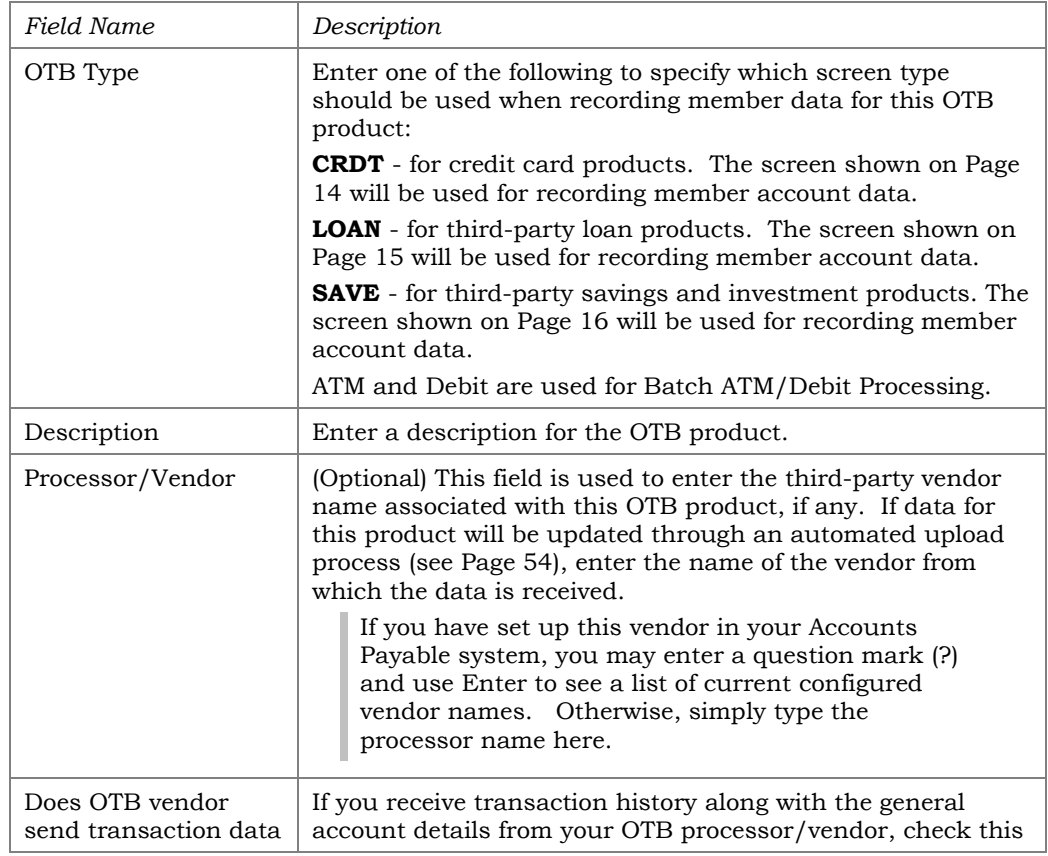

<span id="page-5-0"></span>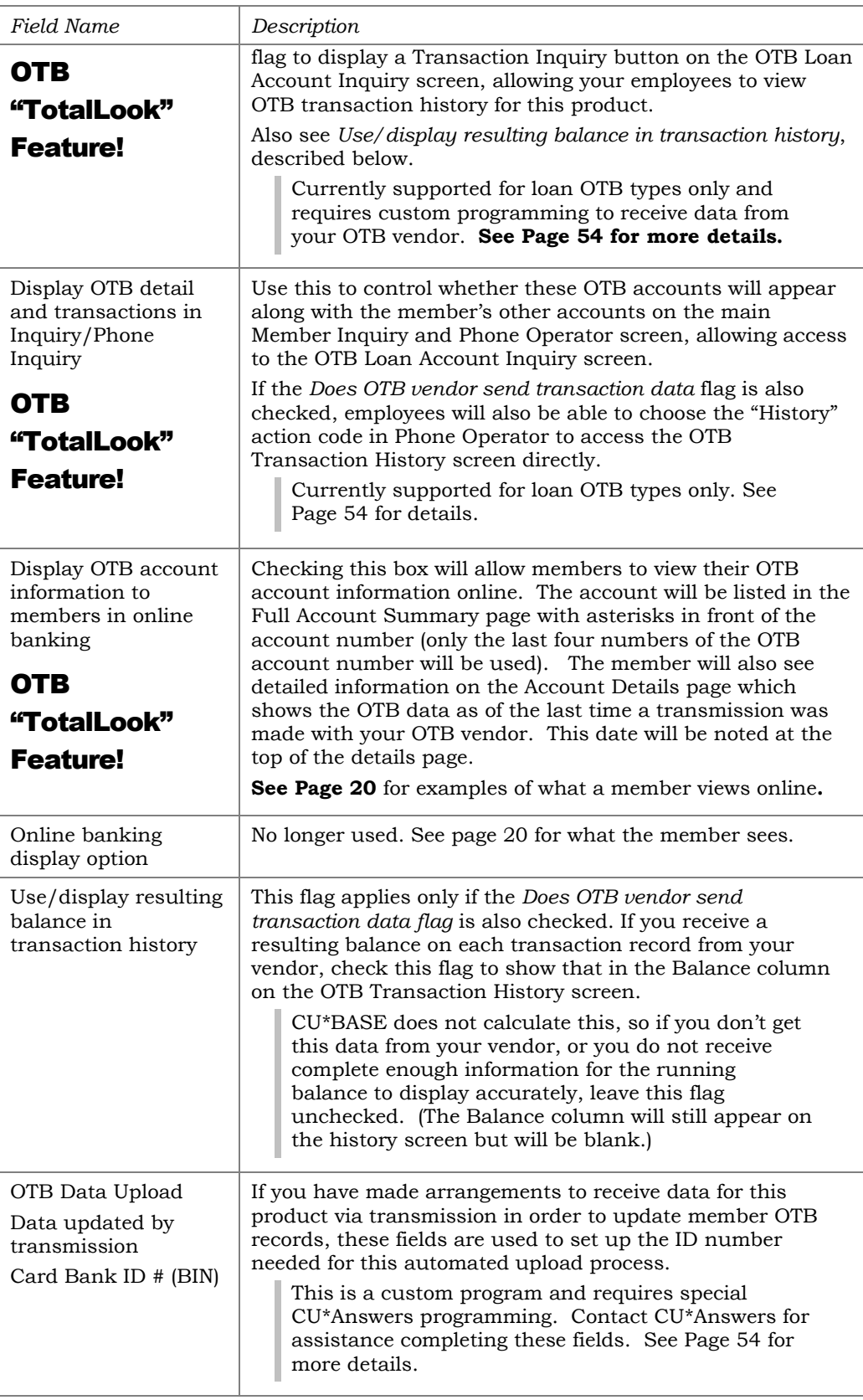

### Direct Payment Options

Use the fields in this section if you wish to allow direct payments to OTB accounts in the various ways documented below.

Note: You may use these features in conjunction with the Balance Sweep option covered on page [25,](#page-24-2) except for "Default for "After sweep, leave behind" on all new AFT avail bal records." For this setting, it is recommended that you select either the direct payment option or the Balance Sweep option.

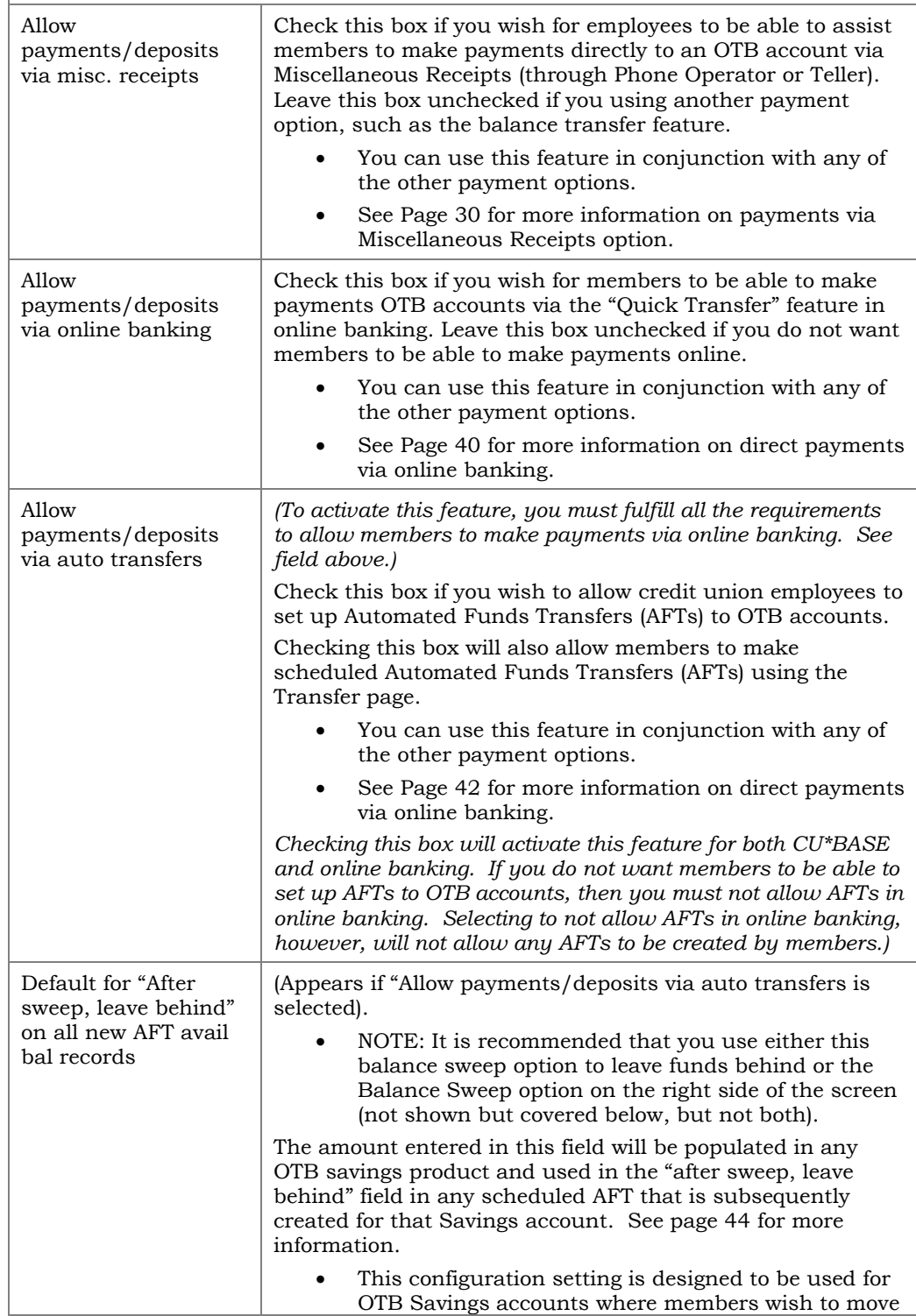

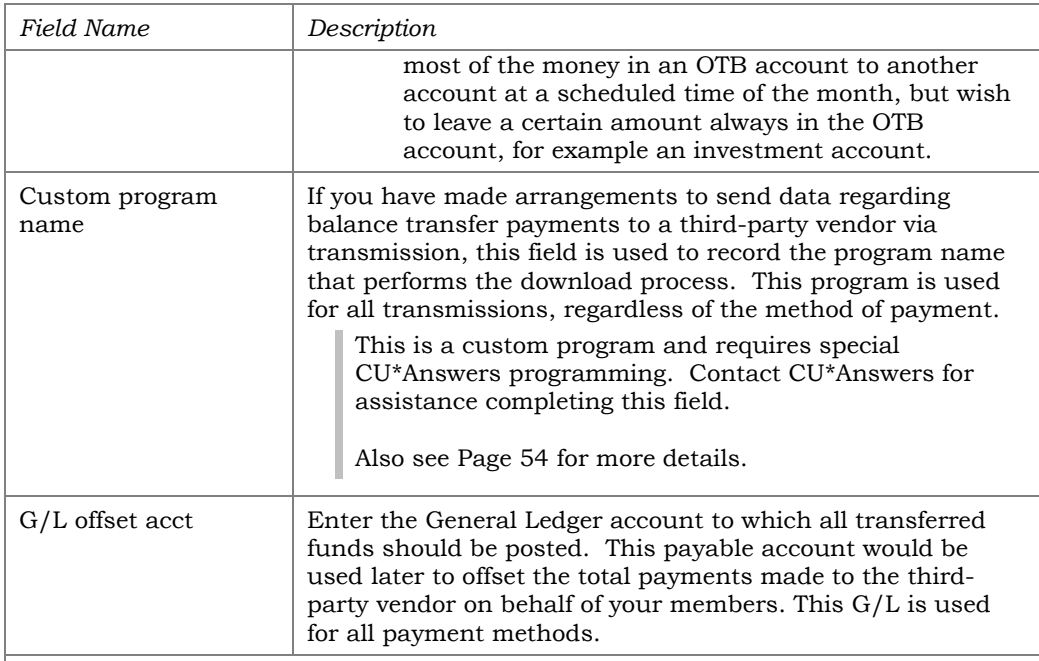

### Balance Transfer

Use the field in this section if you wish to allow members to transfer funds for this OTB account from a specially designated share account type (a sweep account). This can be useful not only for credit card and loan payments, but also for transfers to third-party investment accounts.

- See Page [25](#page-24-2) for additional details on sweep account balance transfer processing.
- You may use this in conjunction with any of the direct payment options covered below.

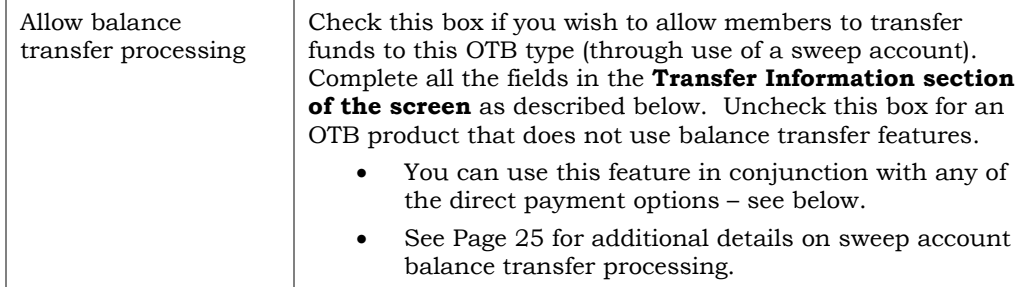

### Transfer Information

The following fields will appear if *allow balance processing* is checked. Use the fields in this section only if you wish to allow members to transfer funds for this OTB account from a specially designated share account type.

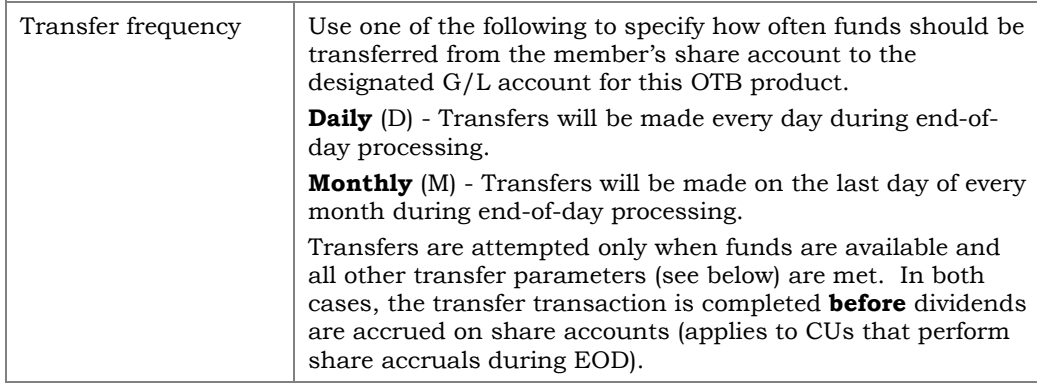

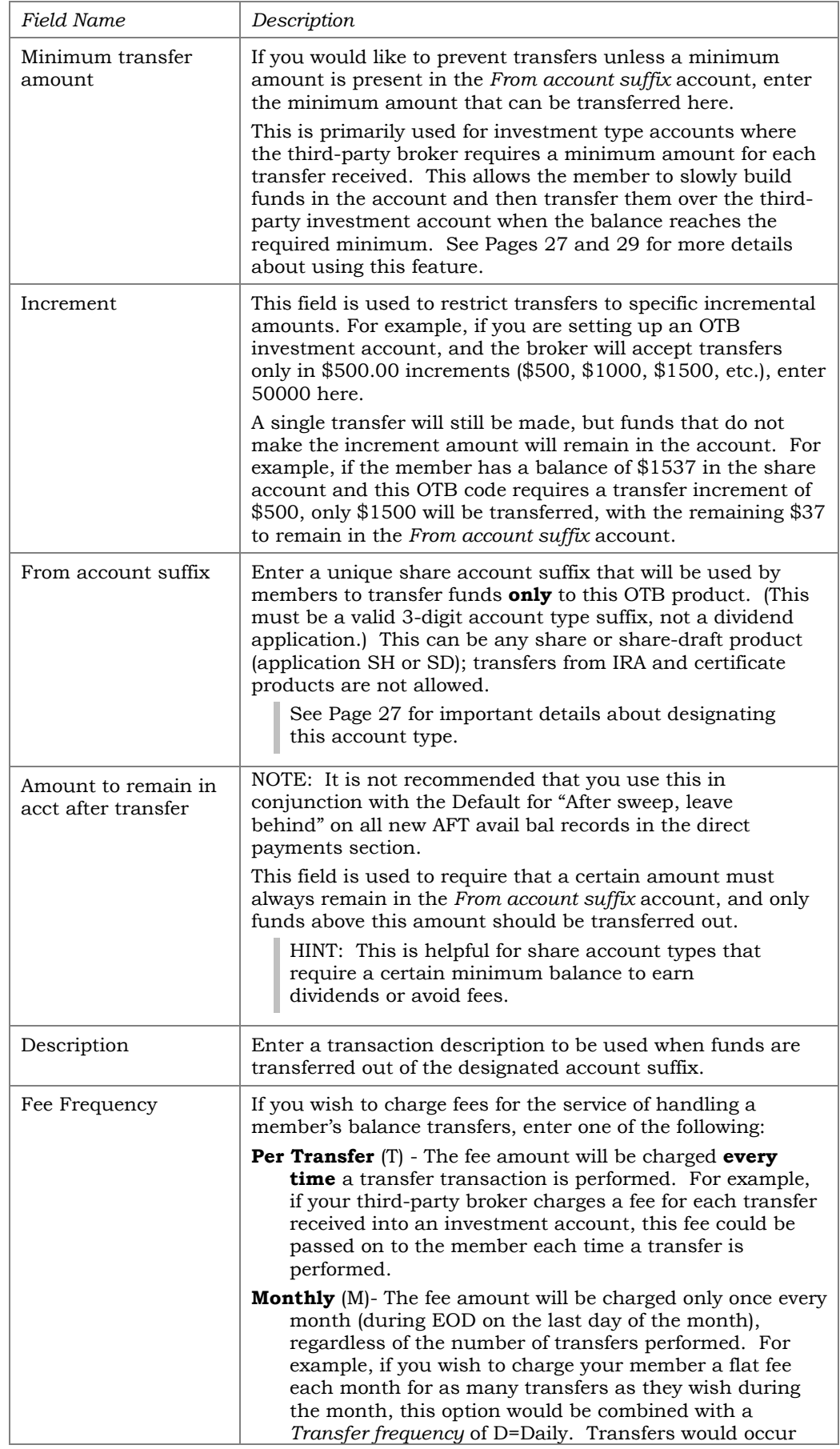

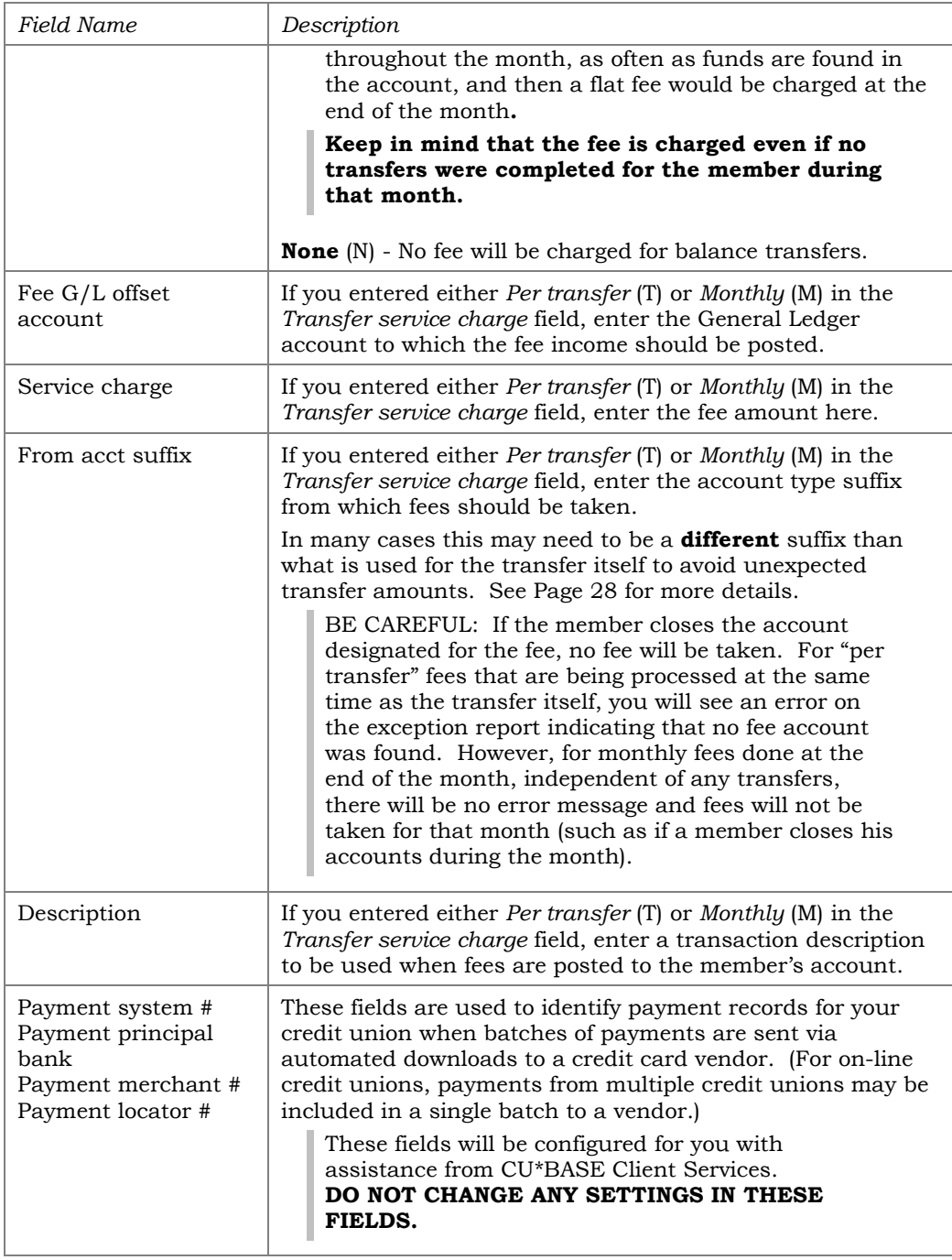

# <span id="page-10-0"></span>VIEWING OR MAINTAINING A MEMBER'S OTB ACCOUNT DETAILS

The most important feature of the CU\*BASE OTB system is that key information about *all* of your member's accounts, whether tracked directly by CU\*BASE or not, will now be available to member service representatives and any credit union employee at any time.

As discussed earlier, your credit union may elect to update this data manually, or work with CU\*Answers to set up a custom program to upload (and download) data directly from your vendor. Either way, current information can be viewed and/or maintained via Member Inquiry or Phone Inquiry.

### Phone Inquiry

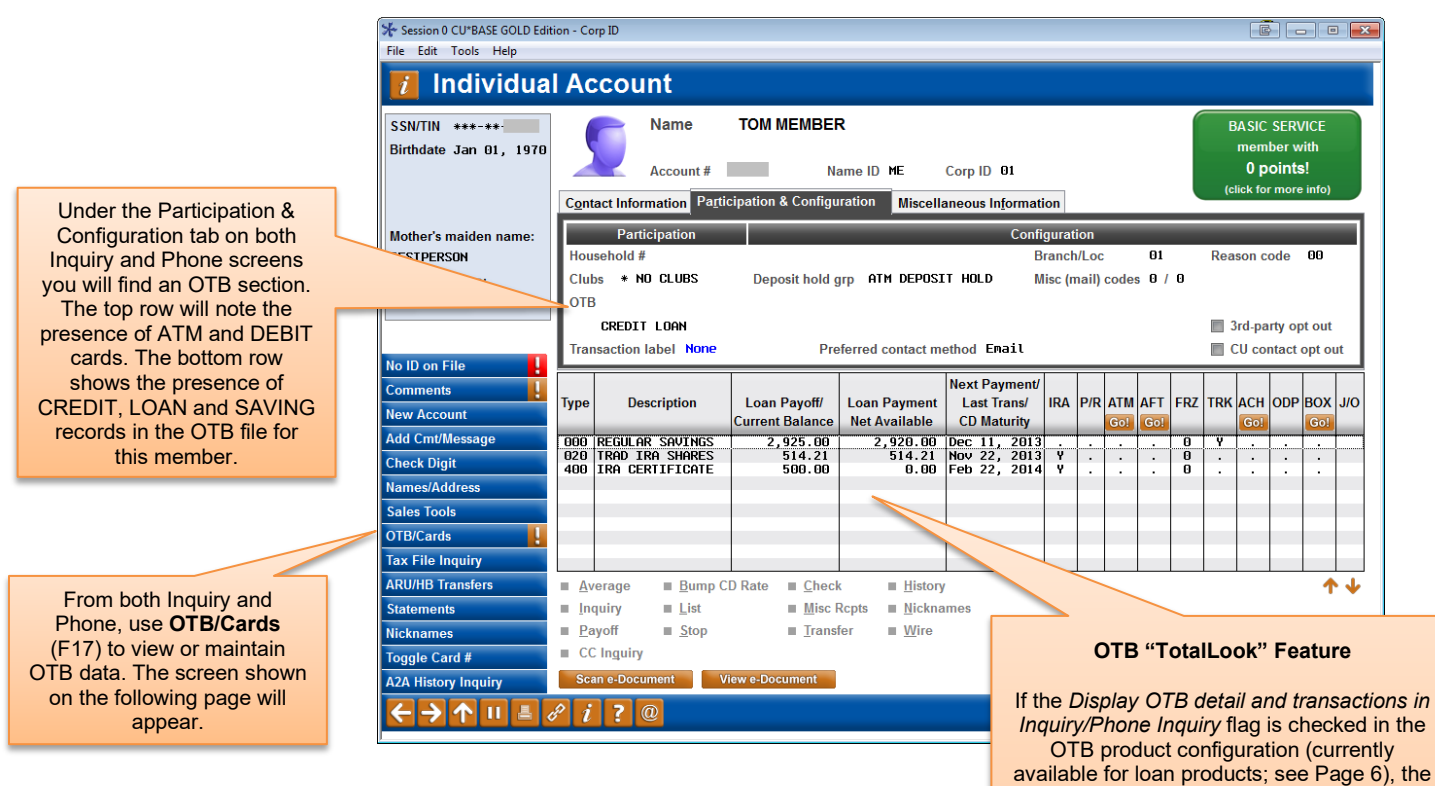

member's OTB loans will actually appear right here along with all the member's other accounts. You can select these items and use the **Inquiry** button to see the OTB account inquiry screen. (You may also be able to use the **History** button if you also receive transaction history from your vendor. See Pag[e 54](#page-53-3) for a sample of the history screen.)

Tracking OTB Products with CU\*BASE

### "OTB/Cards" (F17)

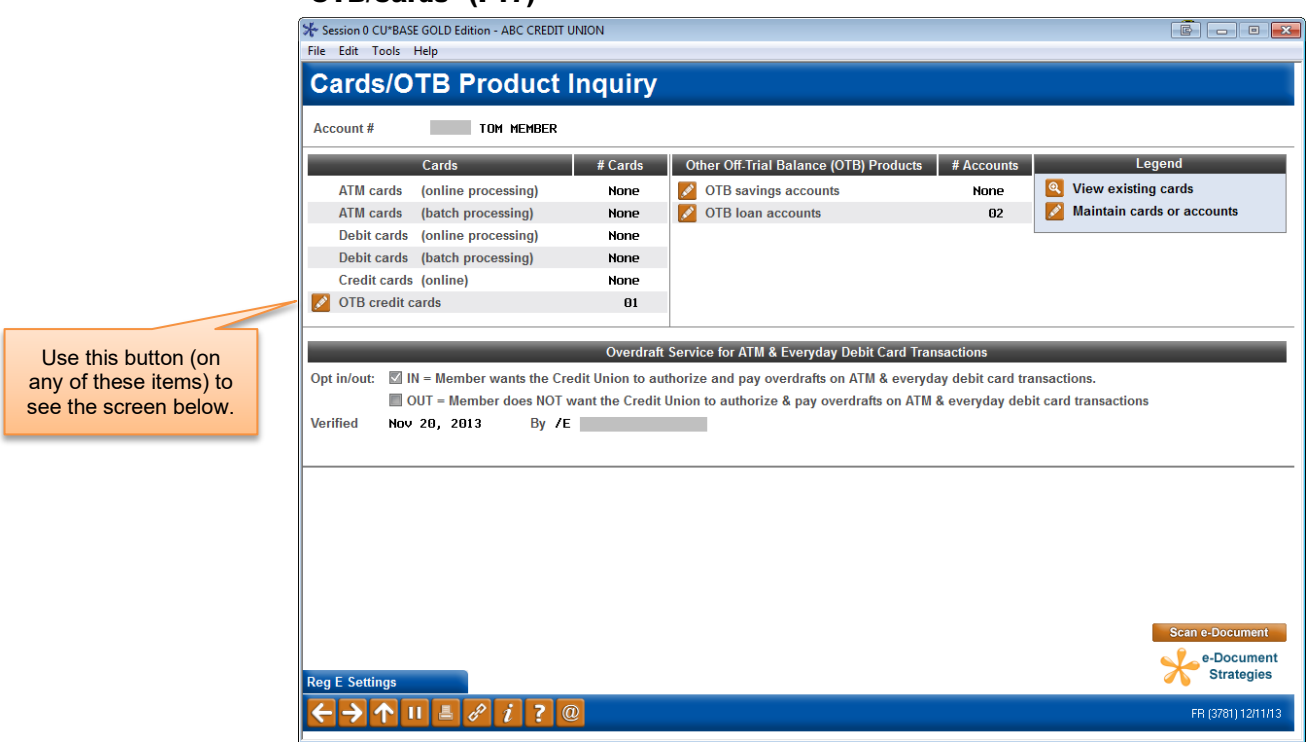

From this screen click the Maintain button in front of the any type of OTB (Savings, Credit Card or Loan account) account to move to the screen below.

### <span id="page-11-0"></span>Plastics/OTB Screen

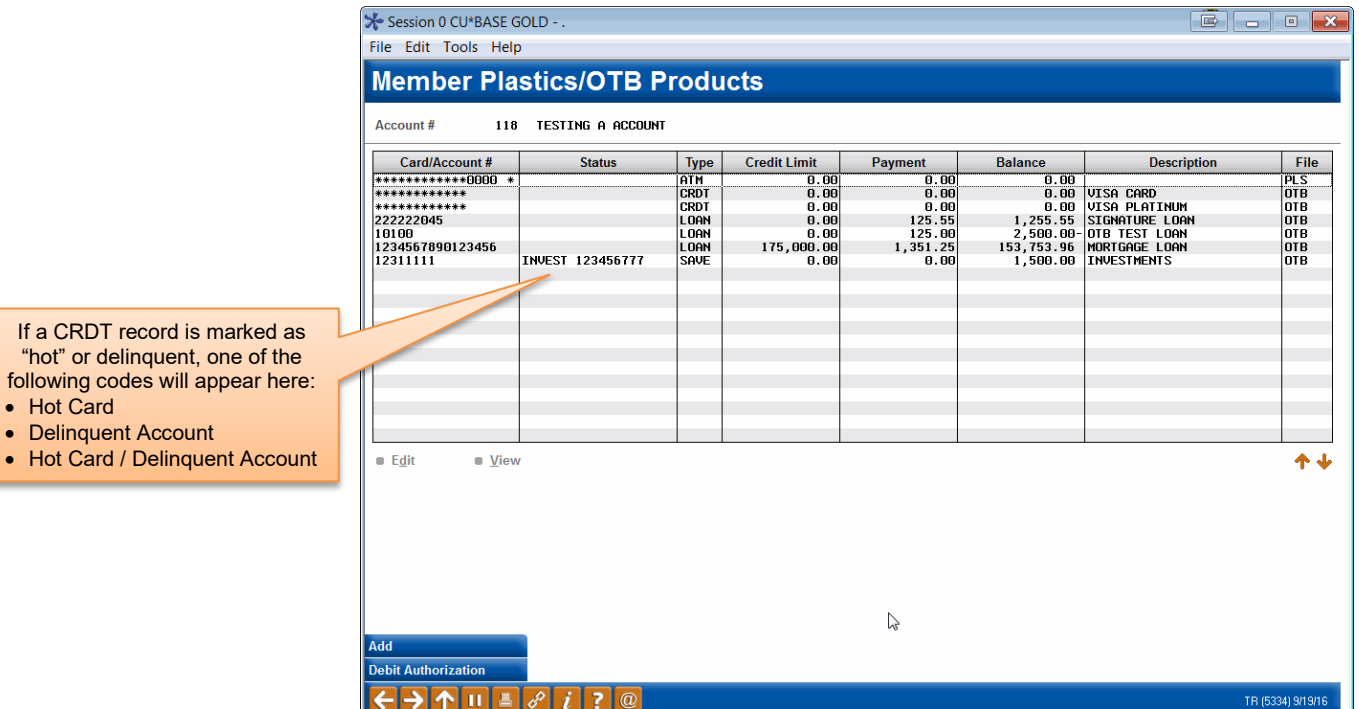

 $\bullet$   $\vdash$ 

- NOTE: Debit, ATM and credit cards will have the card numbers masked except for the last four digits.
- ♦ To **add** a new OTB account for this member, use *Add* (F6). Next, enter the OTB type (ATM, DEBT, CRDT, SAVE or LOAN), and the appropriate configured OTB code (click the lookup to see a list of your credit union's configured codes). Remember that the OTB Code selected must match the OTB Type entered (i.e., don't enter ATM and then use the OTB code for your VISA Gold credit card program). Then press Enter to add the card details.

*NOTE: If the member is on the Plastics Orders fraud block list, the employee will receive a message that the SSN/TIN is on the block list will be unable to advance when they click the "Add" button. Learn more in the [Overview Fraud](https://help.cubase.org/cubase/cubase.htm#Overview_Fraud_Block_Lists.htm)  [Block List help topic](https://help.cubase.org/cubase/cubase.htm#Overview_Fraud_Block_Lists.htm) in the CU\*BASE online help.*

- ♦ If working with a CRDT product, the screen shown on Page [14](#page-13-1) will appear.
- If working with a LOAN product, the screen shown on Page 15 will appear.
- If working with a SAVE product, the screen shown on Page 16 will appear.

*NOTE: Information about ATM and DEBT products is available in CU\*BASE GOLD Online Help.*

- ♦ To **maintain** OTB account data, select the card and *Edit* to proceed to the appropriate second screen.
- ♦ To **view** information about the member's accounts, select the card and *Select* to move to an inquiry-only version of the maintenance screens will appear.

*NOTE: The* **File** *column shows the database file name where data is actually stored: "PLS" represents the PLASTIC file where ATM and DEBT card data is stored. "OTB" represents the OTB Master files (OTBMST, OTBMST2, OTBMST3, and OTBMST4) where CRDT, LOAN and SAVE data is stored. This can be helpful if performing a Query of data from your member files.*

# <span id="page-13-0"></span>**MAINTAINING MEMBER DATA FOR OTB PRODUCTS**

If your credit union does not have a custom automated upload process to update member OTB data (see Page 54), account information must be manually maintained. Access is via the Plastics screen (Page [12\)](#page-11-0) via **Add/Update** (F1).

### <span id="page-13-1"></span>CRDT (Credit Card)

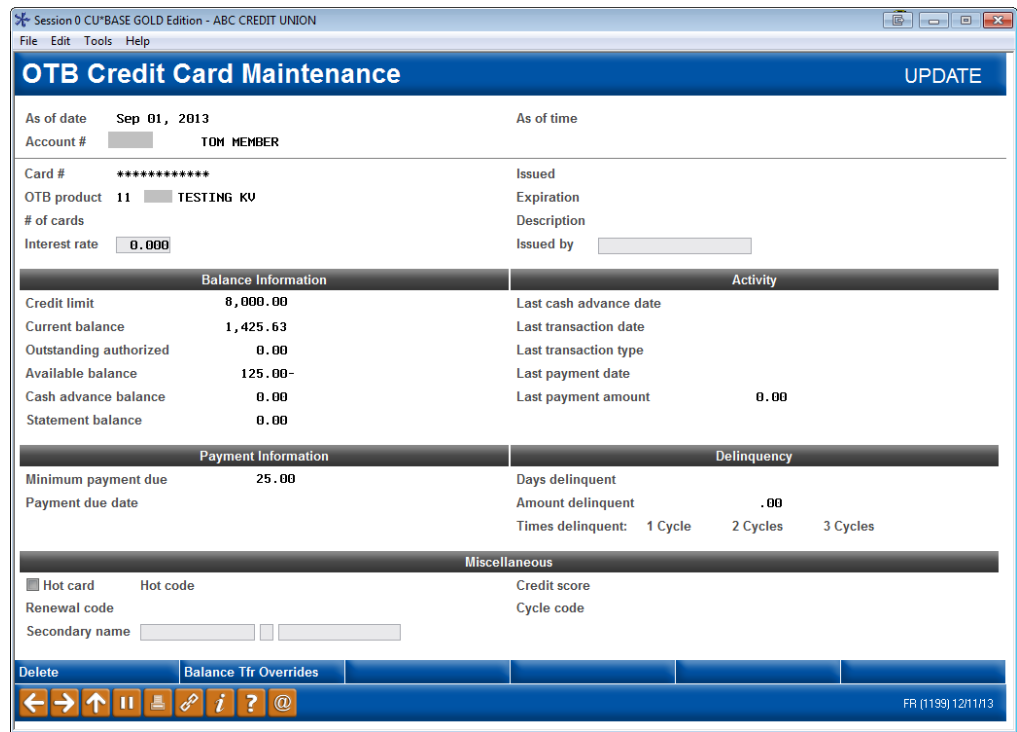

This screen is used to record information about a credit card account. Use as many or as few fields on this screen as desired.

> *If your credit union receives data via transmission to update your credit card accounts, some of the fields on this screen will be protected so that changes cannot be made. See Page [61](#page-60-0) for a detailed description of all the fields on this screen and how your vendor populates each field.*

All dates are entered MMDDCCYY (no dashes or slashes) unless otherwise noted. All dollar amounts contain two decimal digits (i.e., 500000 = \$5,000.00). If data is entered into the *Days Deli*nquent and *Amount Delinquent* fields, this account will appear among the delinquent loan accounts in your Collections monitoring system. See Page 52 for more information.

- The **Card** # field is left-justified to accommodate vendors. If you enter 1234 in the account field, CU\*BASE will be smart enough to send the account number without any leading zeros.
- If the *Description* field is used to enter a description of this account, this will appear on the previous Plastics/OTB *Products Inquiry screen.*  If the member views their accounts online, this information is also

visible in the Full Account Summary and Detail screens. *It is recommended that you leave this blank* unless you want to add a nickname at the member's request. If these fields are left blank, the OTB Product Code will be used instead.

To set special parameters for balance transfers made to this OTB account, use *Bal. Tfr Override* (F20). See Page 29 for details. This will appear only if this OTB product has been configured to allow balance transfers.

### <span id="page-14-0"></span>LOAN (Loan Products)

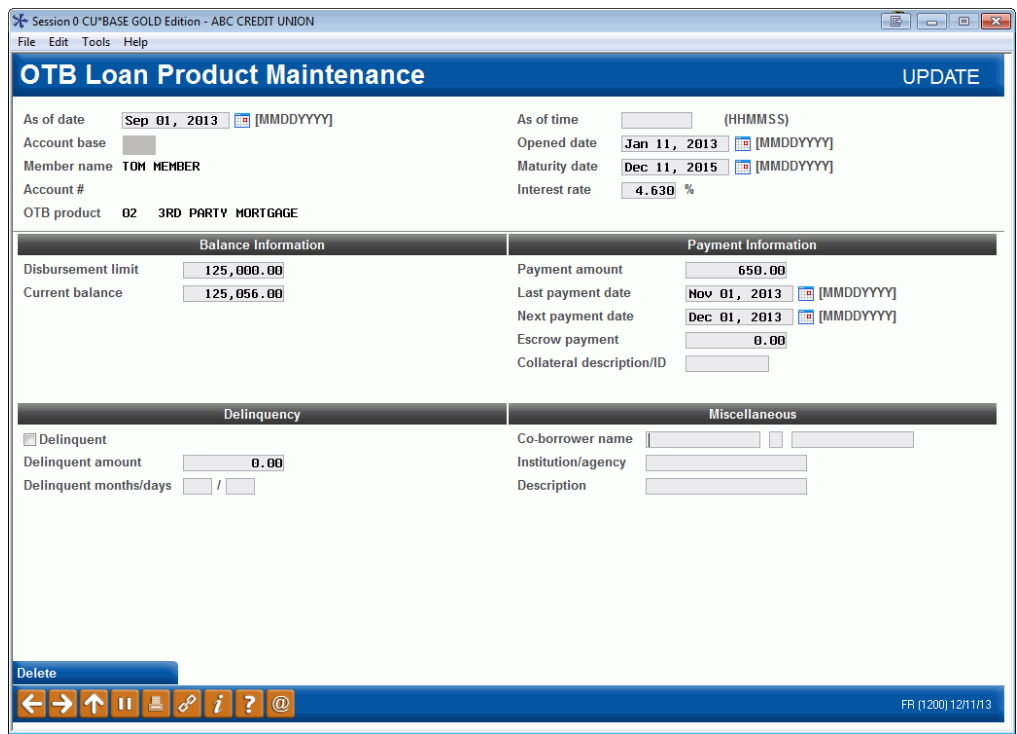

This screen is used to record information about your third-party loan products, such as mortgages, leases or student loans. Use as many or as few fields on this screen as desired.

All dates are entered MMDDCCYY (no dashes or slashes) unless otherwise noted. All dollar amounts contain two decimal digits (i.e., 500000 = \$5,000.00).

The *Account #* field is left-justified to accommodate vendors. If you enter 1234 in the account field, CU\*BASE will be smart enough to send the account number without any leading zeros.

If the *Description* field is used to enter a description of this account, it will appear on the previous Plastics/OTB *Products Inquiry screen.* If the member views their accounts online, the **Institution and Description** is also visible in the Full Account Summary and Detail screens. *It is recommended that you leave this blank* unless you want to add a nickname at the member's request. If these fields are left blank, the OTB Product Code will be used instead.

If the *Delinquent* field is checked, this account will appear among the delinquent loan accounts in your Collections monitoring system. (Be sure to also complete the *Delinquent Amount* and *Delinquent Month/Days* fields if manually updating the delinquency status on this account.) See Page 52 for

more information. If supported by your vendor or manually adjusted, this account will appear in red in the Full Account Summary page in online banking (should you allow that your member views OTB information online).

> *NOTE: Because the OTB database is a work in progress, with flexibility to expand as needs grow, the fields on this screen are just a starting point. Contact a member of the CU\*Answers Product Team or a Client Service Representative if you have ideas or suggestions for additional data fields that could be incorporated into the OTB database as part of future enhancements.*

To set special parameters for balance transfers made to this OTB account, use *Balance Transfer* (F20). See Page 29 for details. This will appear only if this OTB product has been configured to allow balance transfers.

<span id="page-15-0"></span>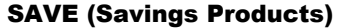

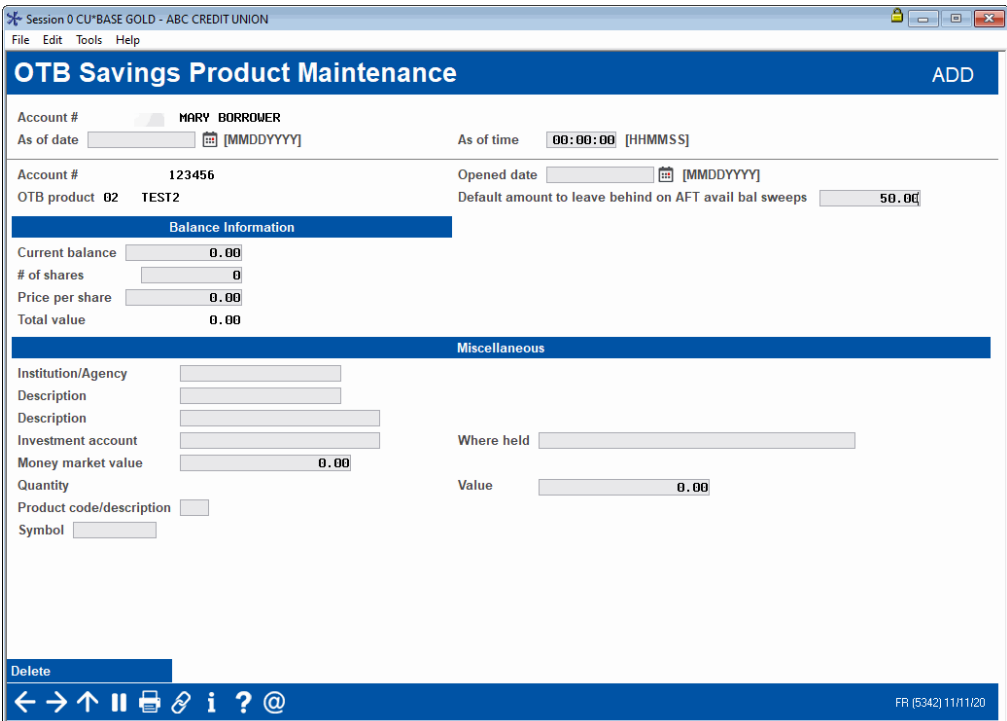

This screen is used to record information about your third-party savings and investment accounts. Use as many or as few fields on this screen as desired.

All dates are entered MMDDCCYY (no dashes or slashes) unless otherwise noted. All dollar amounts contain two decimal digits (i.e., 500000 = \$5,000.00).

The Account # field is left-justified to accommodate vendors. If you enter 1234 in the account field, CU\*BASE will be smart enough to send the account number without any leading zeros.

The *Total Value* field is automatically calculated by multiplying the *Number Of Shares* by the *Price Per Share*.

*NOTE: Because the OTB database is a work in progress, with flexibility to expand as needs grow, the fields on this screen are just a starting point. Contact a member of the CU\*Answers Product Team or a Client Service Representative if you have ideas or suggestions for additional data fields that could be incorporated into the OTB database as part of future enhancements.* 

The "Default amount to leave behind if on AFT avail bal sweeps" is prepopulated if that is field is filled on the OTB configuration. You may also enter an amount or update this amount. (This field only appears if direct payments feature is selected in the configuration.) This amount is used with scheduled AFT transfers from this savings OTB account use the sweep feature. Refer to page [44](#page-43-0) for more information.

To set special parameters for balance transfers made to this OTB account, use *Balance* **Transfer** (F20). See Page 29 for details. This will appear only if this OTB product has been configured to allow balance transfers.

# <span id="page-17-0"></span>PREPARATION TO SHOW MEMBER ACCOUNTS ONLINE

# <span id="page-17-1"></span>WHAT WILL YOU SHOW TO MEMBERS?

Activate your members' ability to view their OTB information online via the OTB Product Code configuration. (See **Page [5](#page-4-0)** for more information on configuring this screen.)

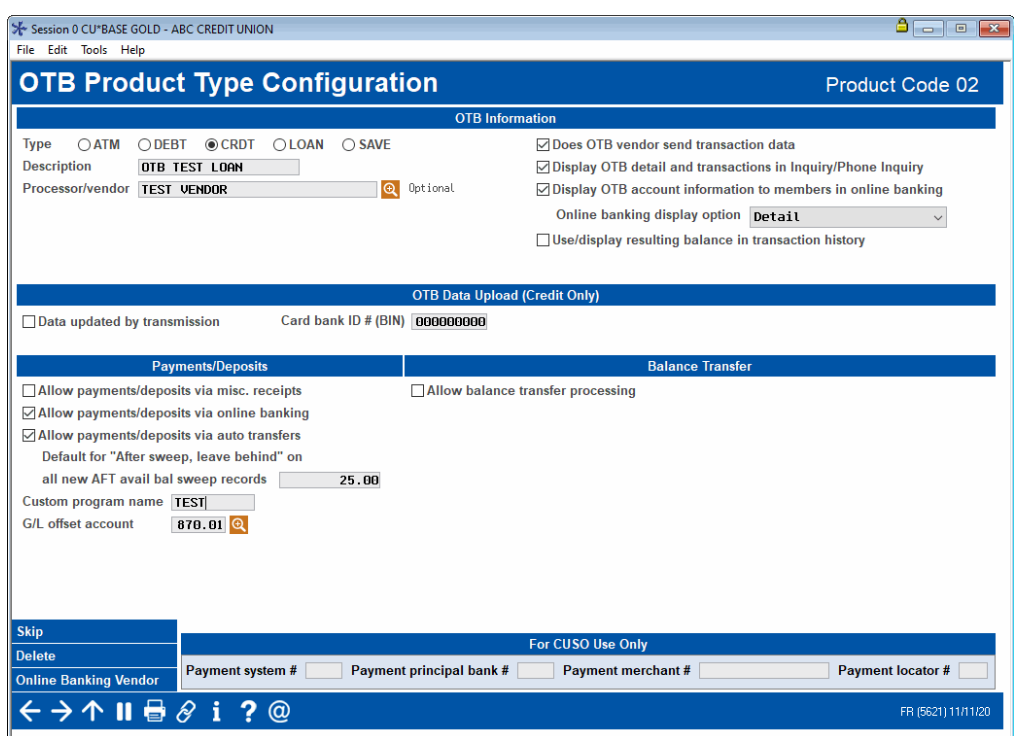

For members to view the information online *Display OTB account information to members in online banking* must be checked. (Additional setup is required. See following section.)

In **It's Me 247** the member will see the account number (masked with asterisks) along with balance. The member can also access an Account Details page showing the OTB data as of the last time a transmission was made with your OTB vendor.

- *Detail and transaction* which is also in this drop-down menu is currently for use with CU\*BASE and does not apply to online banking.
- *The other Online Banking display option selections are no longer used as the member will always see what is shown on page [20.](#page-19-1)*

### <span id="page-18-0"></span>Configuration for Single Sign On Link

- Do you offer OTB credit cards to your members? Contact a Client Service Representative for more details showing details of OTB accounts online.
- Are you interested in offering CSF investments to your members? Refer to Page for [24](#page-23-1) more information.
- Does your credit union have OTB accounts (credit cards, or even loan or savings accounts) with a vendor other than CFS, PSCU, Vantif or FIS? Custom programming is needed to create a single sign-on (SSO) link to a new OTB vendor. To learn more about initiating a special project request to program a new single sign-on (SSO) link, refer to [http://cuanswers.com/client\\_pm\\_special-project-request.php](http://cuanswers.com/client_pm_special-project-request.php).More information about single sign-on (SSO) integration with CU\*Answers tools is available at

[http://cuanswers.com/client\\_pm\\_bp\\_singlesignon.php.](http://cuanswers.com/client_pm_bp_singlesignon.php)

*NOTE: The credit union must have a relationship with the vendor prior to the setup of the single sign-on link. Special programming may also be needed. This screen will not appear otherwise.*

From the OTB Product Configuration (shown on page [5\)](#page-4-0), select *Online Banking Config* (F20). The following screen will appear:

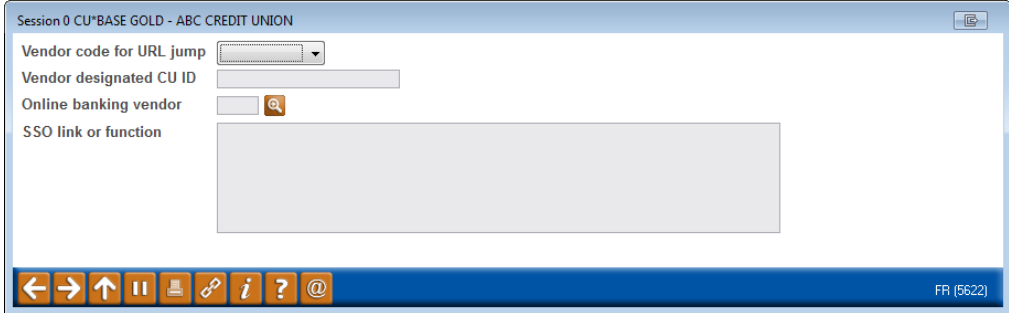

*With drop-down menu for "Vendor Code for URL jump" shown:*

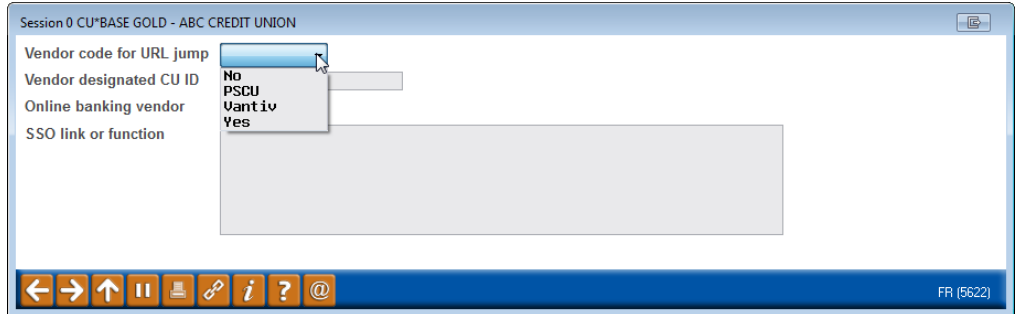

• For PSCU, select PSCU for the *Vendor code for URL jump* and enter a *Vendor designated CU ID* provided by PSCU. For FIS, select *Yes* for the *Vendor code for URL jump* and enter a *Vendor designated CU ID* provided by FIS.

# <span id="page-19-1"></span><span id="page-19-0"></span>MEMBER VIEWING ACCOUNTS ONLINE

Members view OTB accounts online in their Full Account Summary screen.

• NOTE: *Display account information to members in online banking*  must be checked in the OTB Configuration in order for members to view OTB account information online.

To the left below, you see an OTB loan and two OTB credit card accounts. Both credit card accounts are delinquent. If supported by your vendor or manually adjusted by your staff, delinquent accounts will be shown in red.

To access the details of an account, the member selects *Account Details* from the contextual menu. This is shown from an OTB Savings account (below and to right).

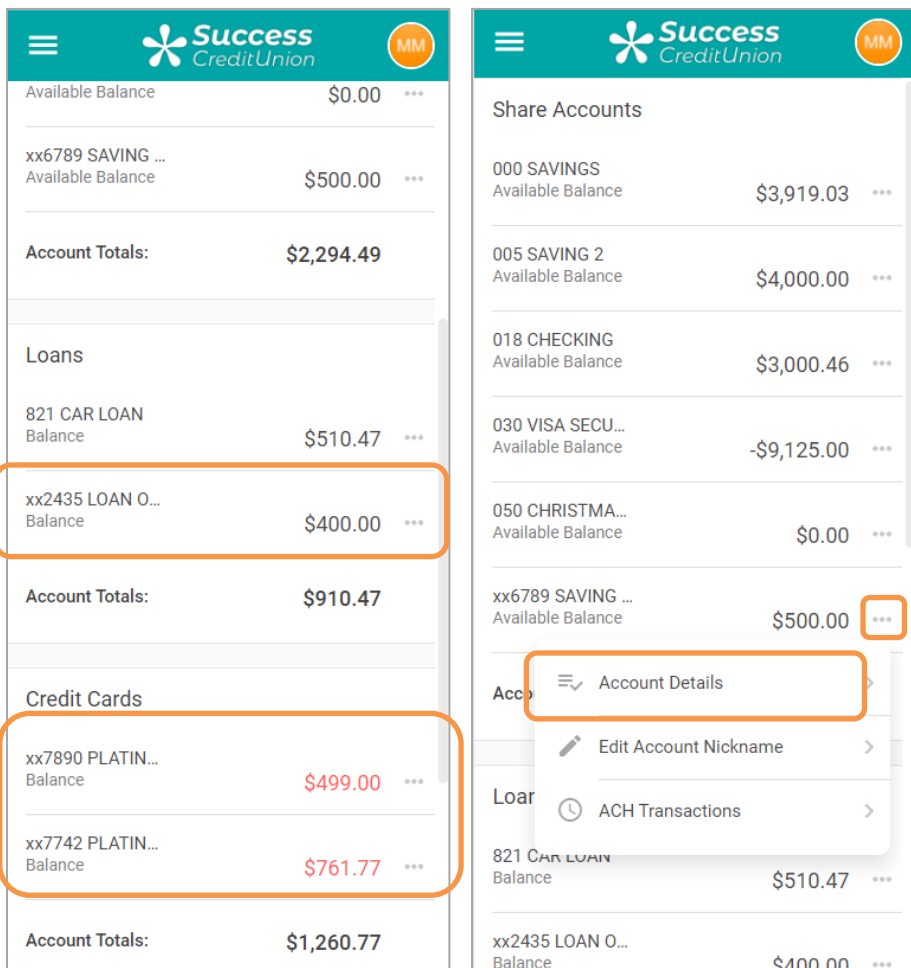

The Loan Details screen is accessed by clicking *Account Details* on the Full Account Summary page. The statement at the top of the Detail screen indicates that the information was last updated as of a certain date and time.

### Loan Detail Screen

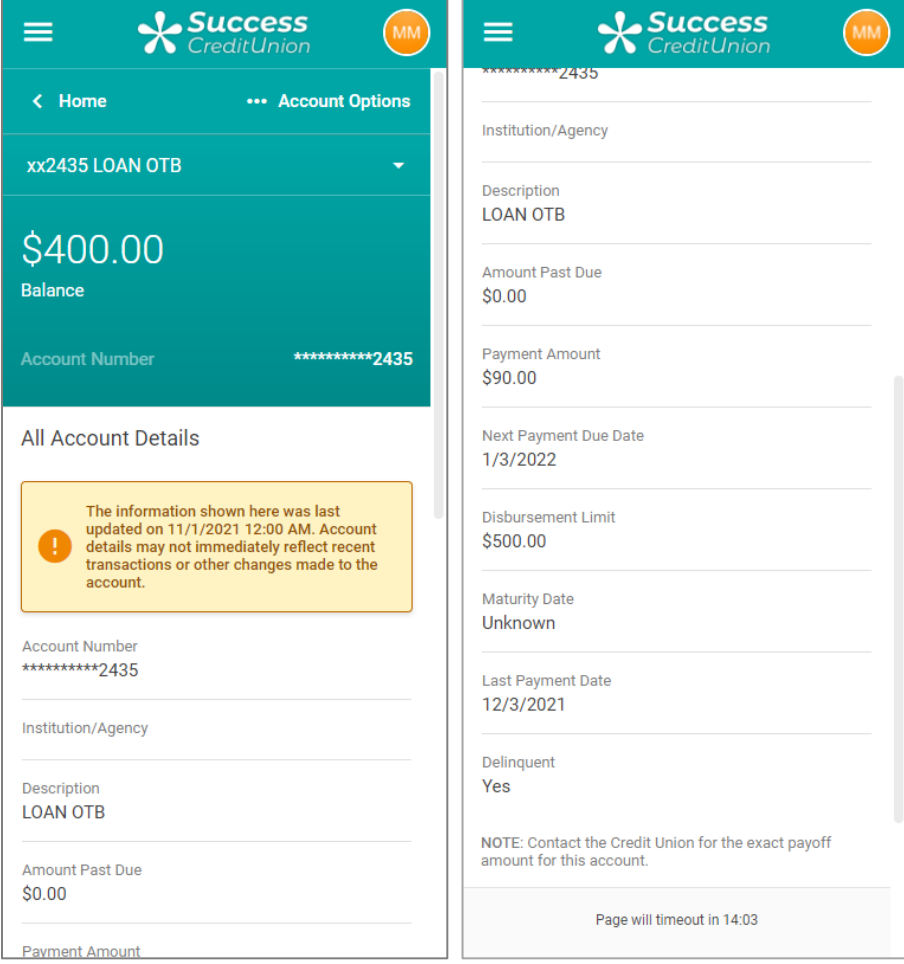

As with the Loan Detail screen, the Credit Card Detail screen also indicates the last time the information on the screen was updated.

### Credit Card Account Detail Screen

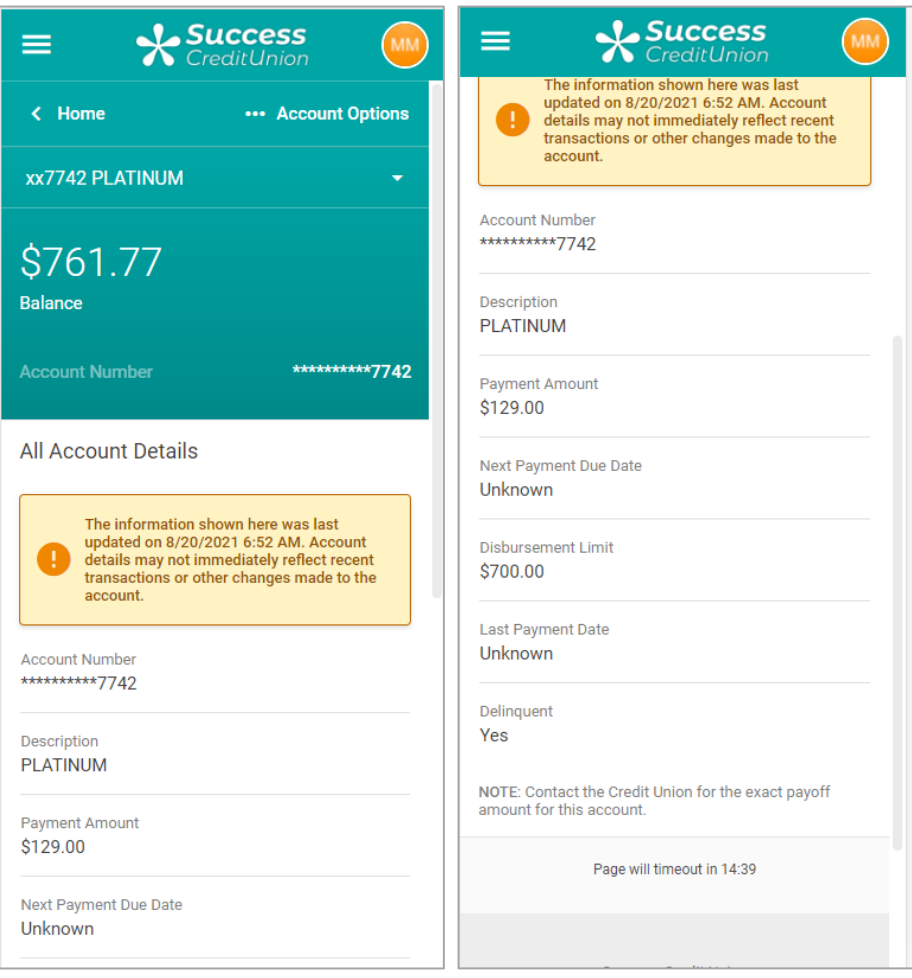

The Savings Account Detail screen also indicates the last time the information on the screen was updated.

### Savings Account Detail Screen

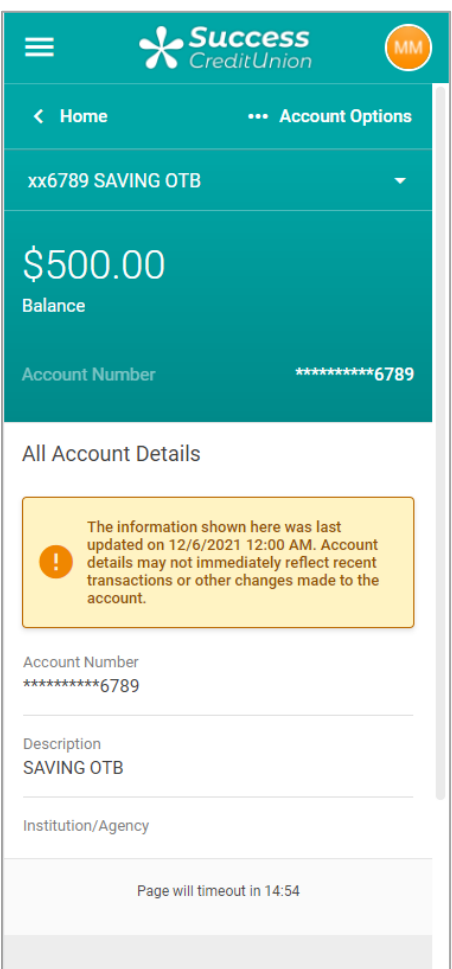

# <span id="page-23-0"></span>"IT'S ME 247 INVESTMENT CENTER – OFFERING MEMBERS OTB INVESTMENT ACCOUNTS

<span id="page-23-1"></span>Many of the most successful credit unions have made Investment Services for members a critical component of their business plan. CU\*Answers believes every credit union needs an investment program offering in order to survive and thrive in an increasingly competitive marketplace, and as a CUSO we have invested in a program to help you bring solutions to your members. The **It's Me 247** Investment Center is a launching point for your members and prospective members to create an investment portfolio with your credit union at the epicenter.

To help bring this game changer to our network, CU\*Answers has partnered with CUSO Financial Services (CFS), the preeminent player in the industry, to provide your credit union with a variety of investment services to offer your members. By partnering with CFS, we are able to combine a successful investment-services toolkit with our CU\*BASE core data processing engine to provide an integrated solution that credit unions of any size can plug into their business plan.

Once authenticated in **It's Me 247**, the **It's Me 247** Investment Center displays member's investment accounts right alongside their credit union accounts. (As you can see the Investments section is shown below the sections for other accounts.)

#### Investments Show on Full Accounts Summary

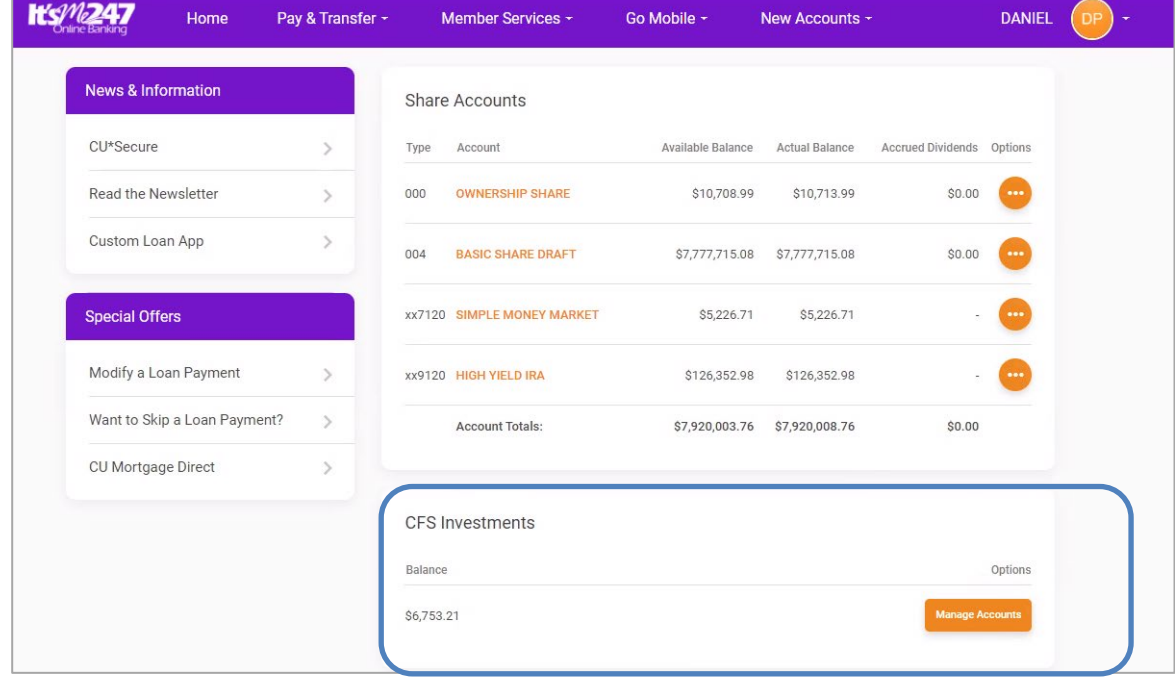

From here, the member clicks "Manage Acccounts" to access the CFS website were they can view their investments.

# <span id="page-24-0"></span>PAYMENT OPTIONS - UNDERSTANDING BALANCE TRANSFERS

<span id="page-24-2"></span>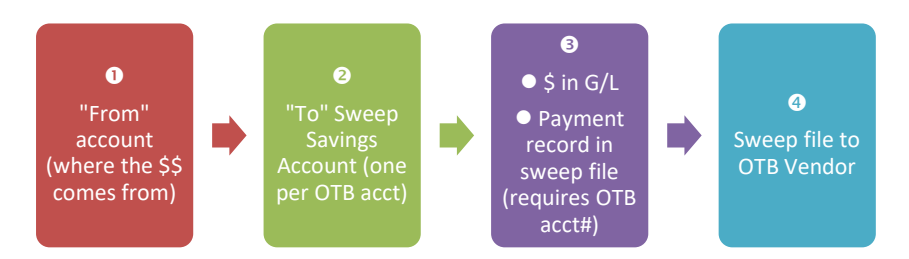

**NOTE:** You can use the balance sweep option in conjunction with any direct payment option. See Page [30](#page-29-2) for more information on payments via Miscellaneous Receipts and Page [40](#page-39-2) for more information on payments via online banking. Separate programming is required if you already offer the Balance Transfer option.

# <span id="page-24-1"></span>SETTING UP A BALANCE TRANSFER PRODUCT: STEP BY STEP

**IMPORTANT:** Contact a Client Service Representative if you are interested in turning on this feature at your credit union. As you can see it is a multiple step process, and this will ensure that all t's are crossed and i's are dotted!

- 1. **Configure the share account to be used for transfers.** *(See Page 27 for hints on selecting an appropriate transfer account.)*
	- ♦ In most cases, you will configure a special Dividend Application, then set up an account type suffix for that product. Contact a CU\*BASE Client Service Representative for assistance in setting up a new DIVAPL or account type configuration.
- 2. **Configure the OTB product code, including all balance transfer parameters. (See Page [4.](#page-3-1))**
	- ♦ Each product to which transfers will be made must be set up as its own OTB code. For example, VISA and VISA GOLD programs should be configured separately.
- 3. **Create the member's OTB account record.** (See Page [A16.](#page-15-0))
	- If necessary, use the Balance Transfer Overrides feature to set special transfer minimums, increment and fee account parameters for this member. (See Page 29.)
- 4. **Allow members to make deposits into the designated share suffix.**
	- ♦ Deposits can come from all the normal sources, including Payroll/ACH, AFT, etc. Transfers from the share suffix to the designated offset G/L will occur automatically during EOD processing.
- 5. **On a daily basis, verify the daily transfer reports against your G/L offset account balance, handle any exceptions manually, and communicate all transactions to your third-party vendor.**
	- Manual relay the payment information to your vendor using the transaction register report.
- ♦ Automated request custom programming that will process a transmission direct to the vendor showing all transaction details. (See Page 54.)
- 6. **Process the Accounts Payable settlement with your vendor as usual.**
- 7. **Periodically run the "Verify OTB Credit Card Duplicates" report to check for duplicate cards in your database.** *(See Page [57.](#page-56-0))*

# <span id="page-25-0"></span>IMPORTANT CONSIDERATIONS

- ♦ For credit cards (CRDT type), the balance transfer "sweep" will take place at 6:00 a.m. EST each day. If your credit union sends payment information to your credit card vendor via automated download transmission, the sweep will be done again at 3:00 p.m. EST, to catch any additional payments that have been made by members during the day.
- ♦ For other OTB types, daily transfers and "per transfer" fees will take place every day during end-of-day processing (before share accruals are calculated). Monthly transfers and monthly fees are processed during end-of-day on the last day of the month.
- ♦ When transfers are performed, a transaction record is written showing the OTB account number and other details. A report is produced showing all transaction records. (See Page [48](#page-47-2) for a sample.) This information can then be used when communicating payment information to your vendor.
- Once a transfer account suffix is designated, members can use only that specific account type for payments to the OTB account; no exceptions can be made for individual members. In other words, a member can't request that funds be taken out of his regular shares or a checking account instead.

*HINT: If appropriate, an AFT could be set up to transfer funds from another account (or even from a different membership) into the designated transfer account.*

♦ Keep in mind that members cannot set up transfers to two different OTB records with the same OTB product **code** (i.e., two different VISA cards under the same membership) because the system has no way of knowing which card should receive the funds.

> *HINT: If this is a common occurrence in your credit union, you may wish to set up two separate OTB product codes (for example "First VISA" and "Second VISA"), each with their own transfer account suffix.*

- ♦ Transfers will only be performed if all the needed money is ready in the account. If the total needed to perform the transfer (taking into account minimum transfer amount, transfer increment, and amount to remain in the account) is even a penny short, the transfer will not occur. No error will appear on any report; the system simply waits until all the money is ready and then performs the transfer. This is designed so that a member can slowly build up his account balance and then the payment is made when enough funds have been accumulated.
- Like all other member transactions, balance transfer transactions will be included in the daily G/L interface as part of the "TR" entry (origin code 99).
- If a credit card is marked "HOT," the transfer system will first check for another card of that same OTB product type and, if found, will complete the

transfer to that card account instead. (Example: a member reports a card as stolen, and then opens another card of the same type.) If no other matching OTB record is found, the transfer will be made to the hot card.

# <span id="page-26-0"></span>HINTS ON SELECTING A TRANSFER ACCOUNT

When planning your dividend application and account suffix configuration for balance transfers, it is important to understand that the balance transfer process is actually initiated by only two things: an activation flag on the OTB product itself, and the presence of funds in the account suffix designated by the OTB product. The OTB system simply looks at the suffix designated in the OTB product code, looks at a member for one OTB record with that same product code, and transfers the funds out to the  $G/L$  offset account. Therefore, an account suffix should be used only for payments to **one** of your OTB products.

A rule of thumb to remember is "one account suffix for one OTB product code." Overlapping the same suffix for two OTB products should not be done unless you are certain that no member will ever have accounts from both products. (For example, if you *never* allow members to have both a VISA and a VISA GOLD, you could use the same suffix for both OTB product codes. But be very careful to avoid conflicts!)

Because the OTB product is tied to an account *type* suffix, not a dividend application, it is not strictly required that a separate dividend application be created for each OTB product. However, there are advantages to using a separate DIVAPL for each type of OTB transfer:

- *Balancing your member G/Ls and transfers* if all your credit card payment share accounts were under the same dividend application tied to a single member G/L account, it would be more difficult to determine if a balancing problem was due to Visa payments, Visa Gold payments, MasterCard payments, etc.
- ♦ *Ease of opening new accounts* Using a separate dividend application for each OTB product, each with only a single account type suffix, makes it much easier for MSRs and front-line staff to open the right product for the member's needs. For example, if a single dividend application has a range of three account type suffixes, the employee would need to be very careful to *manually* choose the correct suffix when opening the share account.

*For example, ABC Credit Union offers Visa, Visa Gold and MasterCard credit cards, and for all three programs, members can make their credit card payments directly through the credit union. In addition to configuring three separate OTB product codes, ABC configures three new dividend applications: "VS" for Visa payments using account suffix 023, "VG" for Visa Gold payments using account suffix 024, and "MC" for MasterCard using account suffix 025. If a member has one of each type of card, three separate share accounts would be created, one for each of the products. If ABC opted instead to use only one dividend application with an account suffix range of 023 to 025, the employee opening the accounts would need to be very careful to select the correct suffix that matches the type of card the member holds.*

At this time, transfers cannot be initiated from any IRA dividend applications, nor from any certificate account suffix.

### <span id="page-27-0"></span>BALANCE TRANSFER FEES

Optional fees for balance transfers can be set up to occur every time a transfer is performed, or once a month as a "flat" fee regardless of the number of transfers processed. Although designed primarily to offset the brokerage fee for an investment transfer, fees can be set up for any OTB product type. Some important points to remember when deciding how to set up fees:

- If the fee comes out of the same account as the funds to be transferred, how will you ensure that the member deposits enough to cover both the fee **and** their desired transfer amount? If the Transfer Account Suffix and the Fee Account Suffix are the same, the system will not perform any transfer unless enough has been deposited to cover both, as well as taking in account other parameters such as minimum transfer amount, etc. If funds are adequate, the system first performs the transfer, then posts the fee using the remaining funds.
- Even if the fee comes from a different suffix, what will be your procedure for ensuring that fees are collected? If the fee comes out of a different share account, the system will complete the transfer as long as there is enough money to cover the transfer itself, even if the other account does not have enough that month for the fees. The incomplete fee transaction will appear on the error report and must be handled manually in order to recover the fee amount. Also, for monthly fees that are done independent of any transfers, fees will not be taken from members whose fee account was closed during the month.
- What happens with fees when more than one membership "shares" a single OTB account? For example, say a husband and wife (both members) share a single investment account (or credit card, or mortgage loan, etc.). Assuming both memberships are set up with appropriate share accounts to match the OTB product code, they can both make independent transfers to the same OTB account. However, who gets the fee? If the fee is set up to occur on a "per transaction" basis, the fee is charged to the member that deposited the money. However, if the product is set up for a monthly flat fee, **both** memberships will be charged the same fee regardless of who actually did the most (or any) transfers.

### Overriding Transfer Parameters for Individual Members

When an OTB product is configured, certain default transfer parameters are set up to control how all transfers for this product should be handled. In some cases, it may be necessary to change some of these parameters to accommodate a certain member's wishes or situation. This override feature can be found on all three of the OTB maintenance screens for CRDT, LOAN and SAVE product types (see Pages [14,](#page-13-1) 15 and 16 for samples).

> *NOTE: The OTB product code must be configured for balance transfers for the button to appear in the savings, loan or credit card detail.*

### "Balance Transfer Overrides" (F20)

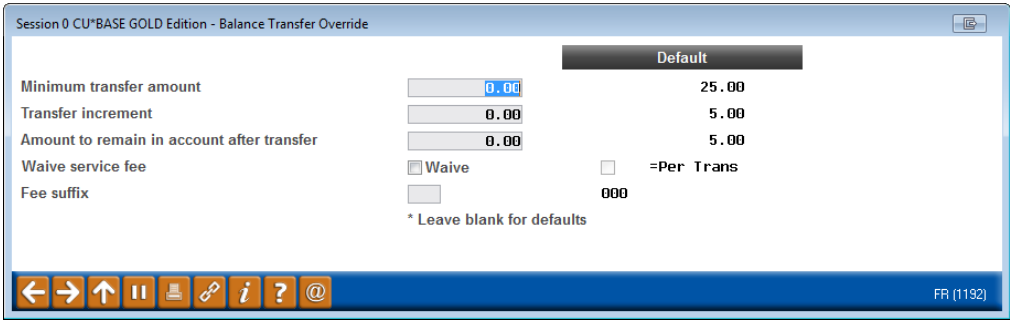

### Examples:

- ♦ If a member wishes to retain a certain amount in the share transfer account in order to earn dividends or to be available for other uses, you could modify the *Amount to remain in account after transfer* field and this member's account would be handled differently than all other transfers of this type.
- If a member plans to make small weekly deposits into the share account and wishes the transfer to occur when enough has been deposited to fulfill the regular or minimum payment on the account, you could modify the *Minimum transfer amount* to match the desired payment and a transfer would only occur once that amount (or more) appears in the account. (HINT: If the member wants only that amount to be transferred, and no more, you could also use *Transfer increment* to set the exact transfer amount.)

### *Important Warning about Minimum Transfer Requirements*

*Keep in mind that when requiring a minimum amount to perform the transfer (such as to allow the member to slowly build up funds in the transfer account), the daily exception report will not alert you to the fact that the transfer hasn't occurred yet. If the member is even a penny short of the minimum amount, the transfer will not occur until additional funds are deposited. It is up to the credit union to monitor member deposits into these types of accounts and warn members of the ramifications of not depositing enough to cover the entire transfer (don't forget the fee, if any!).* 

# <span id="page-29-0"></span>DIRECT PAYMENT OPTION - VIA MISCELLANEOUS RECEIPTS

<span id="page-29-2"></span>Another option you can select is for member to make payments to their accounts directly to their OTB account via a Miscellaneous Receipts (at the teller line or via Phone Operator). With this transfer process, the member's payment goes directly to a G/L which is reconciled with the vendor.

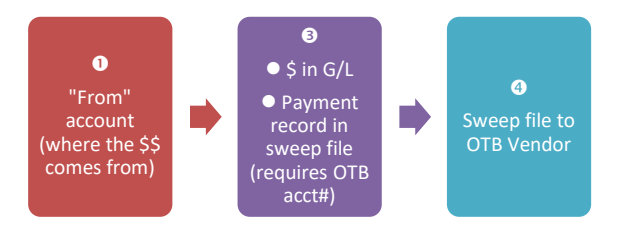

**NOTE:** You can offer this direct transfer option in conjunction with the Balance Transfer option or any direct payment option. See page [40](#page-39-2) for more information on payments via online banking and page [42](#page-41-2) for direct payments via scheduled Auto Funds Transfer. Separate programming is required if you already offer the Balance Transfer option.

# <span id="page-29-1"></span>SETTING UP PAYMENT VIA MISCELLANEOUS RECEIPTS – STEP BY STEP

**IMPORTANT:** Contact a Client Service Representative if you are interested in turning on this feature at your credit union. As you can see it is a multiple step process, and this will ensure that all t's are crossed and i's are dotted!

1. **Configure the OTB product code for Miscellaneous Receipts (See Page [4.](#page-3-1))**

Each product which handles payments via Miscellaneous Receipts must be set up as its own OTB code. For example, VISA and VISA GOLD programs should be configured separately. In each Product Configuration, you will need to check the "Allow payments/deposits via misc. receipts" checkbox.

2. **Configure a Miscellaneous Receipt Code configured for OTB Payments. (See Page [31.](#page-30-2))**

You will need to configure at least one Miscellaneous Receipt Code to handle the OTB payments via Miscellaneous Receipt. NOTE: The only reason to create more than one code is to define different transaction descriptions.]

- 3. **Create the member's OTB account record.** (See Page [16.](#page-15-0))
- 4. **On a daily basis, verify the daily transfer reports against your G/L offset account balance, handle any exceptions manually, and communicate all transactions to your third-party vendor.** To review transactions prior to them being merged with the vendor file, review the OTB Payment Inquiry (see Page [47\)](#page-46-2) as well as the transaction reports (see Page [51\)](#page-50-0).
- Manual relay the payment information to your vendor using the transaction register report.
- Automated request custom programming that will process a transmission direct to the vendor showing all transaction details. (See Page 54.)
- **5. Process the Accounts Payable settlement with your vendor as usual.**
- **6. Periodically run the "Verify OTB Credit Card Duplicates" report to check for duplicate cards in your database.** (See Page [57.](#page-56-0))

### <span id="page-30-0"></span>IMPORTANT CONSIDERATIONS

- ♦ For credit cards (CRDT type), the balance transfer "sweep" will take place at 6:00 a.m. EST each day. If your credit union sends payment information to your credit card vendor via automated download transmission, the sweep will be done again at 3:00 p.m. EST, to catch any additional payments that have been made by members during the day.
- ♦ When transfers are performed, a transaction record is written showing the OTB account number and other details. A report is produced showing all transaction records. (See Page [51](#page-50-0) for a sample.) This information can then be used when communicating payment information to your vendor.

# <span id="page-30-2"></span><span id="page-30-1"></span>**CONFIGURING MISCELLANEOUS RECEIPT CODE**

You will need to configure a Miscellaneous Receipt code to handle OTB payments.

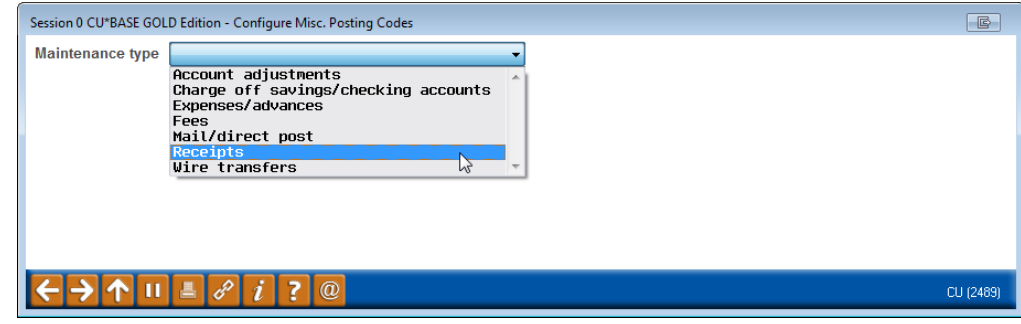

Misc. Posting Codes Configuration (Tool #534)

First select *Receipt* from the listing.

#### Receipt Codes Selected

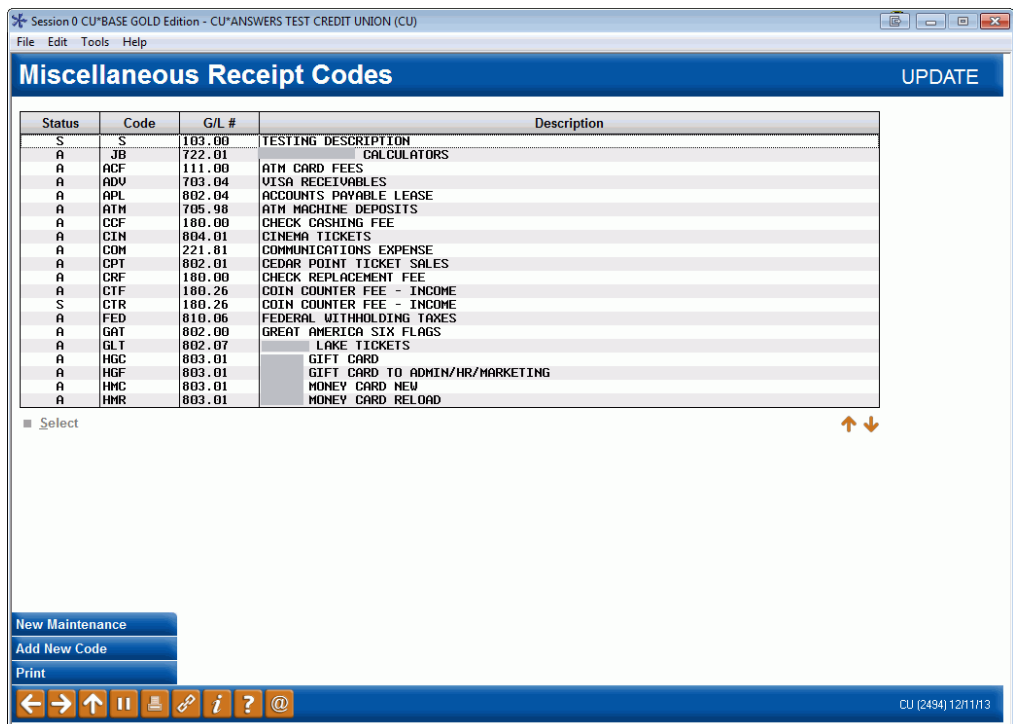

Select *Add New Code* (F10) to create your OTB Miscellaneous Receipt code. Then fill in the screen shown below.

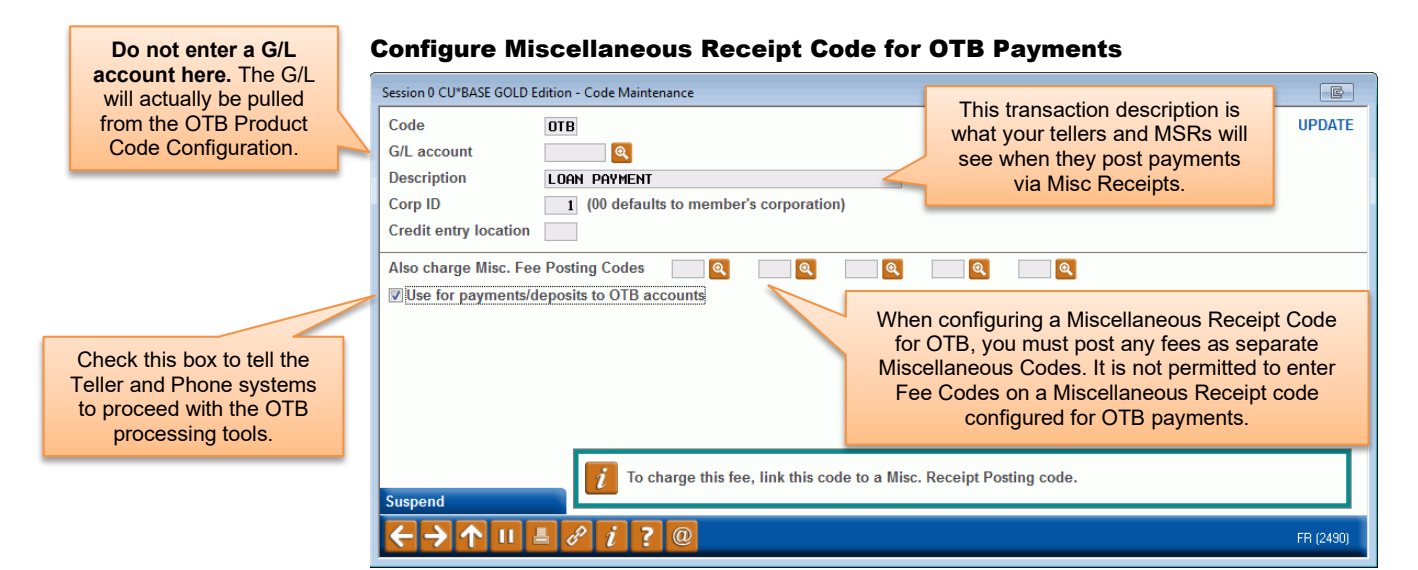

# <span id="page-32-0"></span>POSTING A PAYMENT VIA TELLER

The following series of screens follow the process a Teller uses when assisting a member to make a payment directly to their OTB loan account via Miscellaneous Receipts.

The OTB account will not show in the listing on the Main Teller Posting screen (shown below) because it is an Off Trial Balance account. However, if the member has an OTB account configured for Miscellaneous Payments, F19-OTB will appear. This function key gives the Teller access to information on the account, including the payment amount.

Following are directions for a Teller to make a payment to an OTB account via Miscellaneous Payments.

1. First the Teller uses *OTB/Cards* (F19) to view the member's exact payment amount.

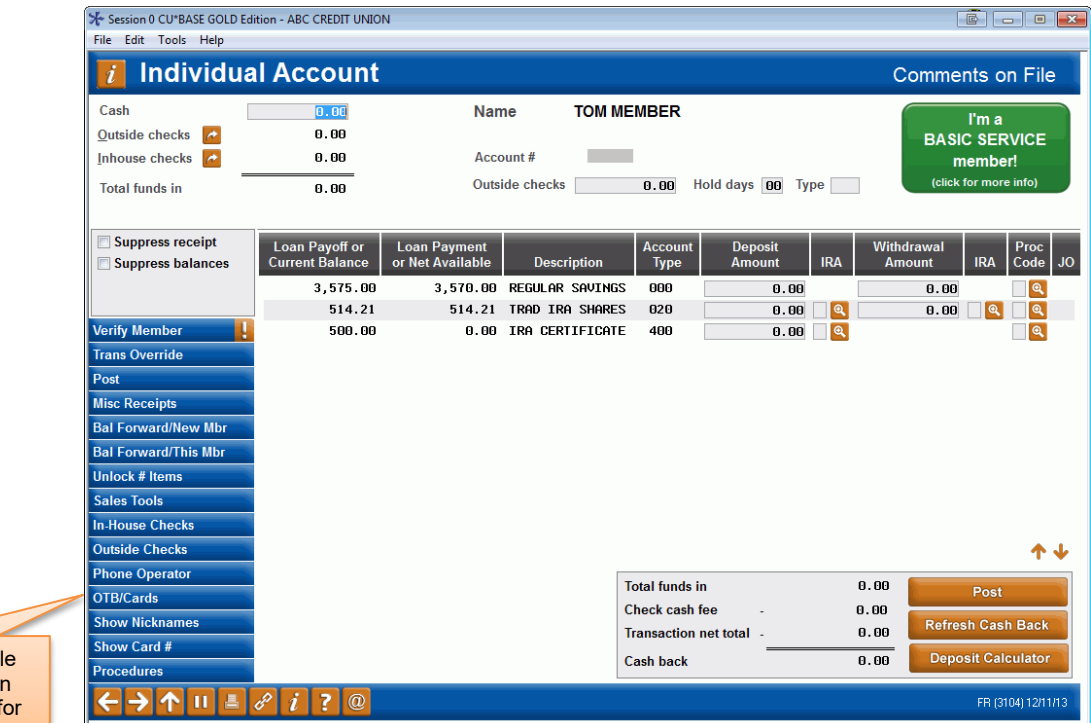

2. The Teller then views the payment amount and uses the backup arrow to return to the previous screen.

*OTB/Cards* (F19) is visible when the member has a OTB account configured Miscellaneous Payments.

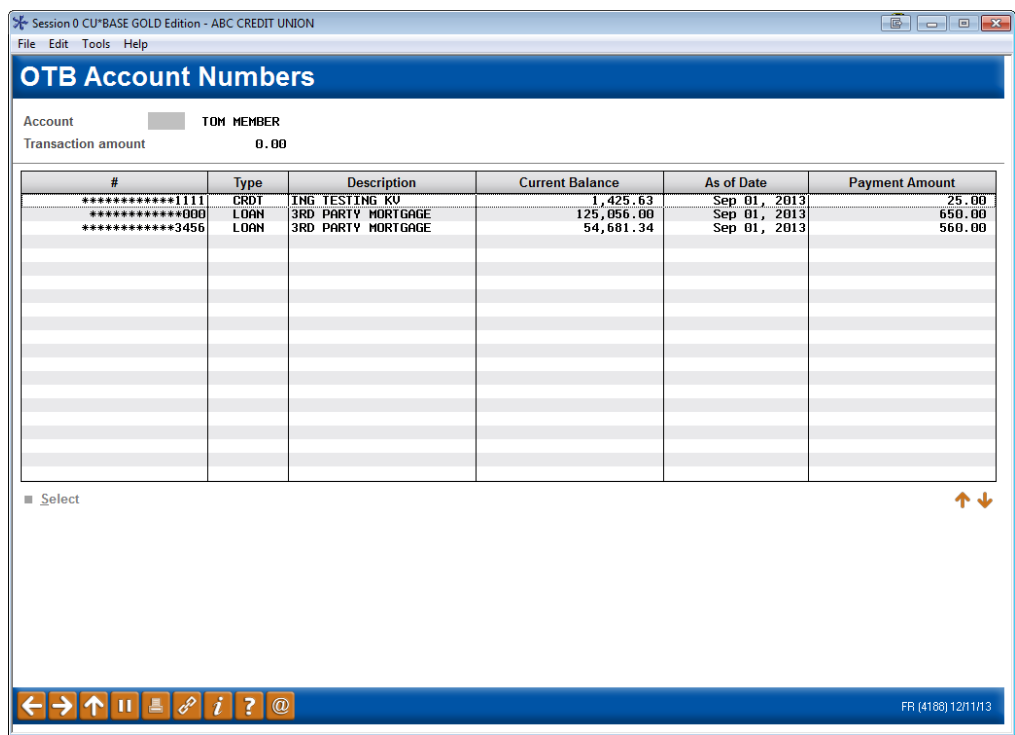

3. Miscellaneous Receipts draws funds from the Cash Back field so the Teller uses the Proc Code R or *Misc Receipts* (F8) to move to the Miscellaneous Receipt screen (shown after this screen).

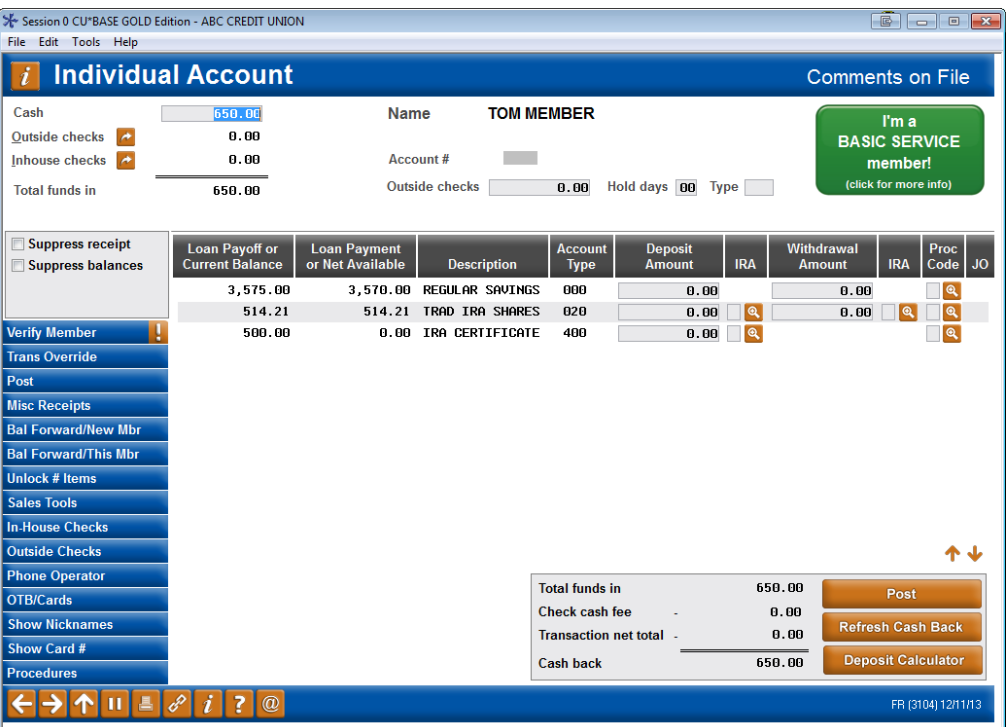

4. The Teller first enters the amount of the loan payment.

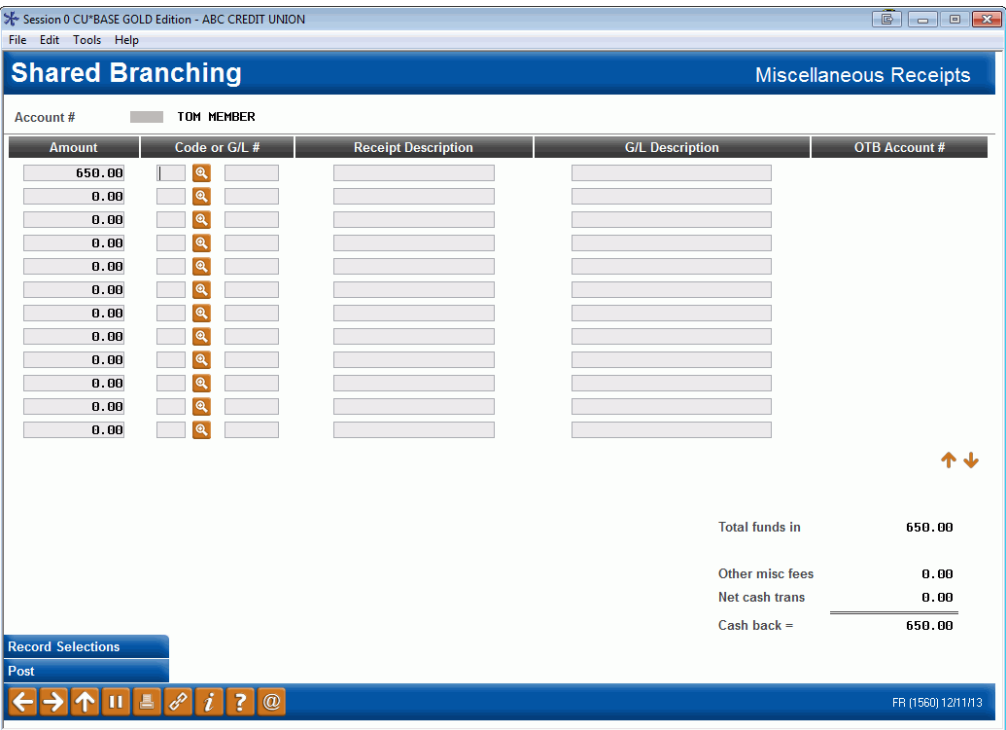

5. Then the Teller would use the lookup to find the OTB Miscellaneous Receipt code. After scrolling to the appropriate code, the Teller would then select it from the list (or the Teller could type the code in the previous screen.

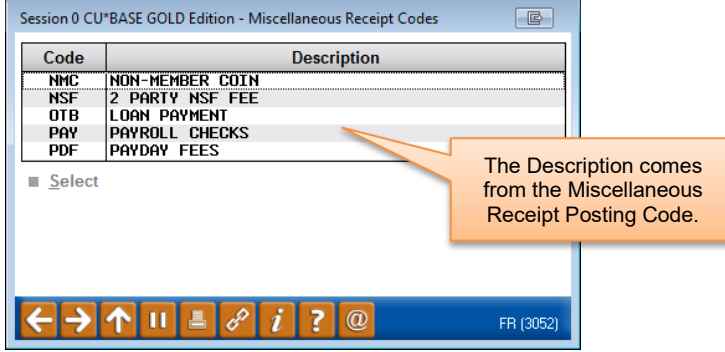

6. The following screen then appears and lists the OTB accounts to which Miscellaneous Payments can be made. The Teller selects the appropriate account from the list.

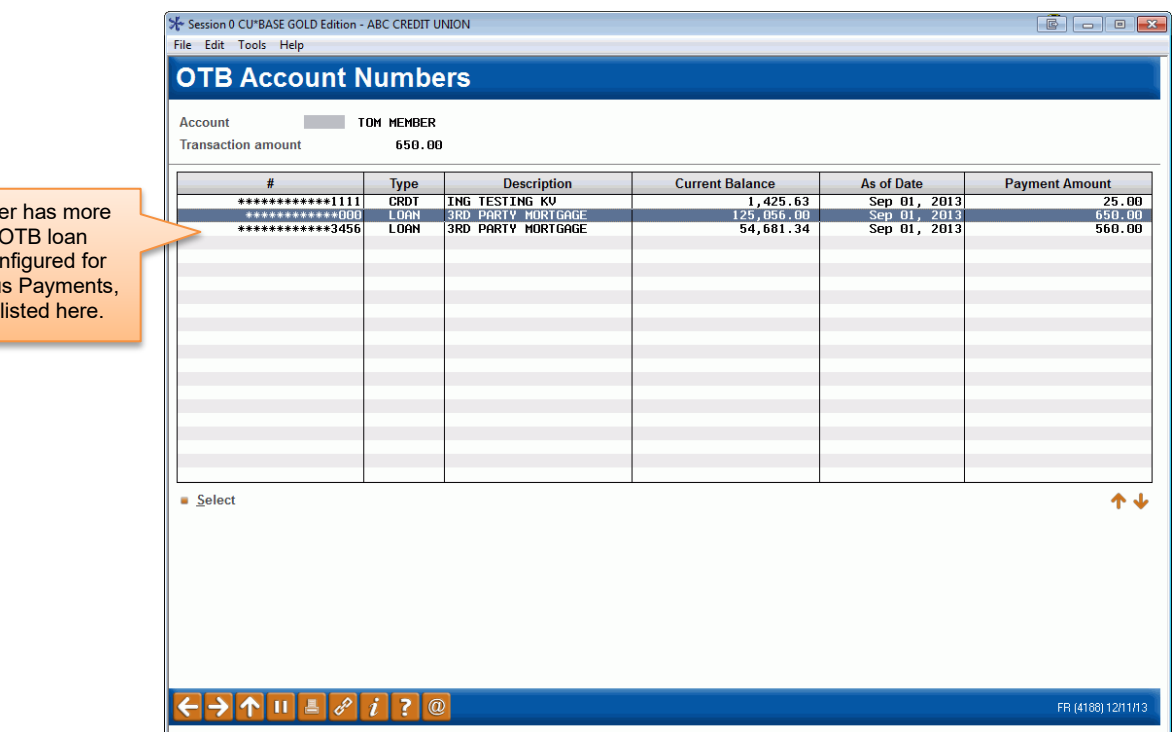

7. At this point, any other Miscellaneous Receipt transactions could be entered. Finally, the Teller uses *Post* (F5) to post the transaction.

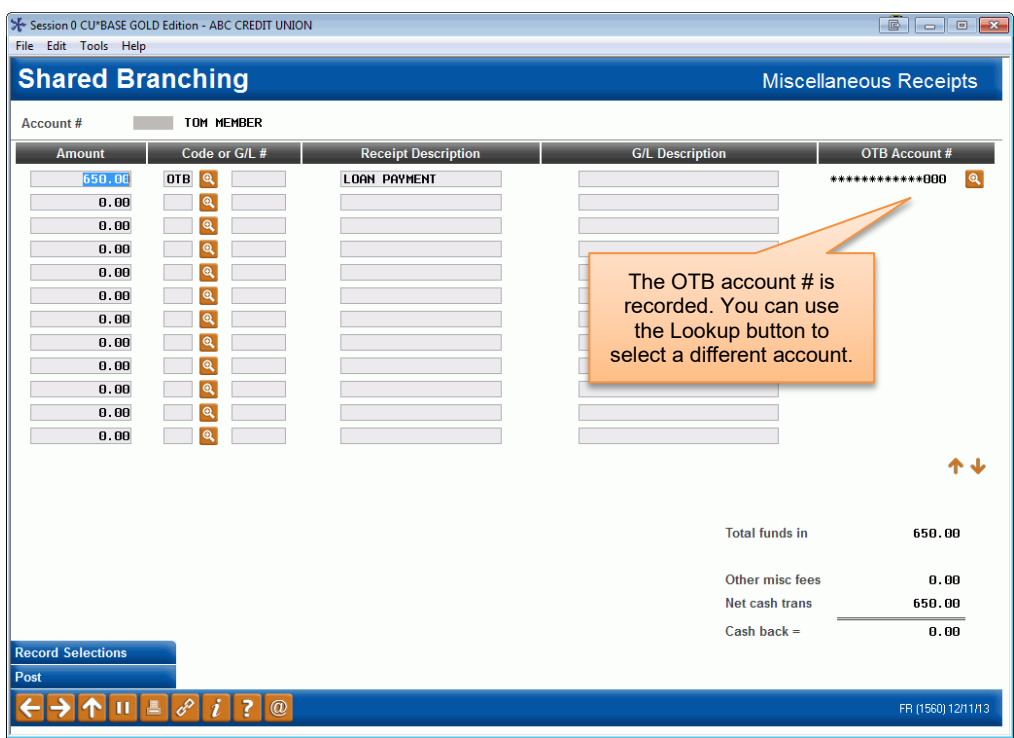

If the membe than one account, configured for Miscellaneous Payments, it would be

### Viewing the Transaction

Since Teller Misc. Receipts do not produce a member transaction, a \$0 memo transaction will be recorded under the base share (000) account and not the account from where the funds are drawn (such as a checking account). To research the last payment amount, go to the transaction history and click on the additional information for the OTB transaction for the base share.

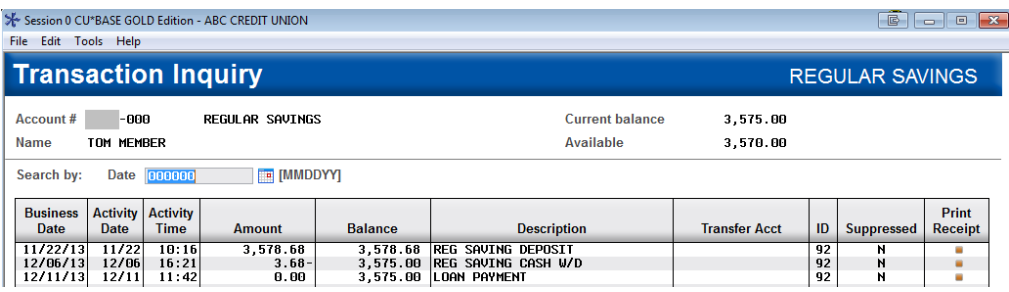

Select the transaction and *Additional Transaction Information* to view the details of the transaction.

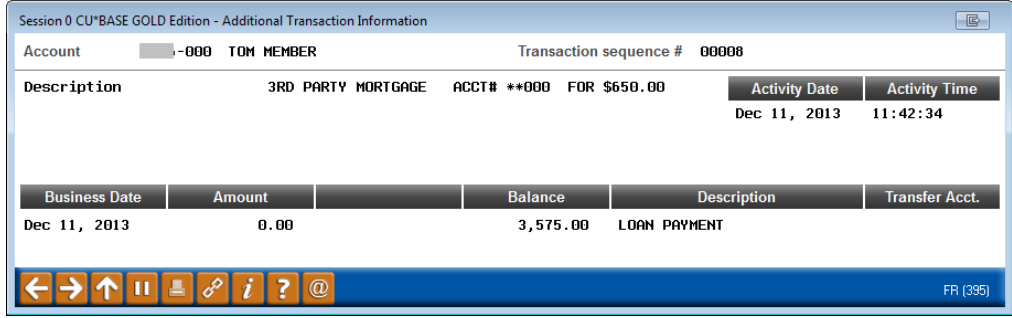

### <span id="page-36-0"></span>POSTING A PAYMENT VIA PHONE OPERATOR

Phone Operator posting of Miscellaneous Receipts is similar to the process via Teller. After selecting the *Misc Receipts* option in Phone Operator, the Member Service Representative enters the amount of the payment, and then selects the OTB Code.

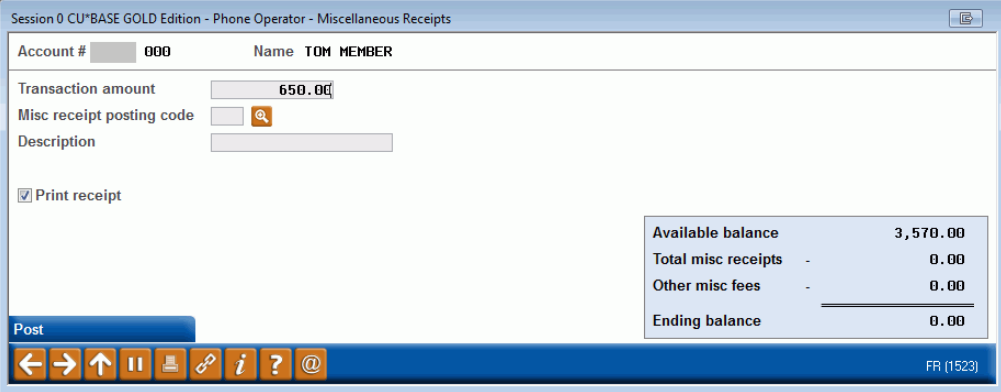

1. The MSR selects the appropriate code from the list after using the lookup.

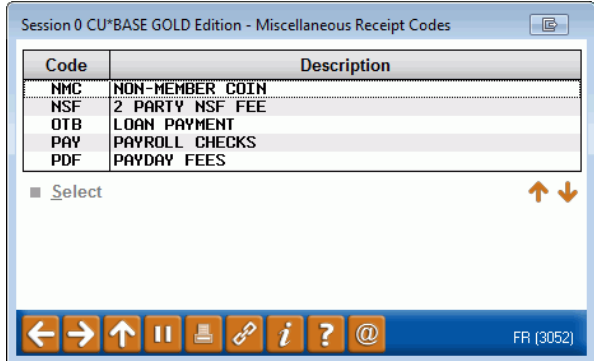

2. Then the MSR selects the OTB account.

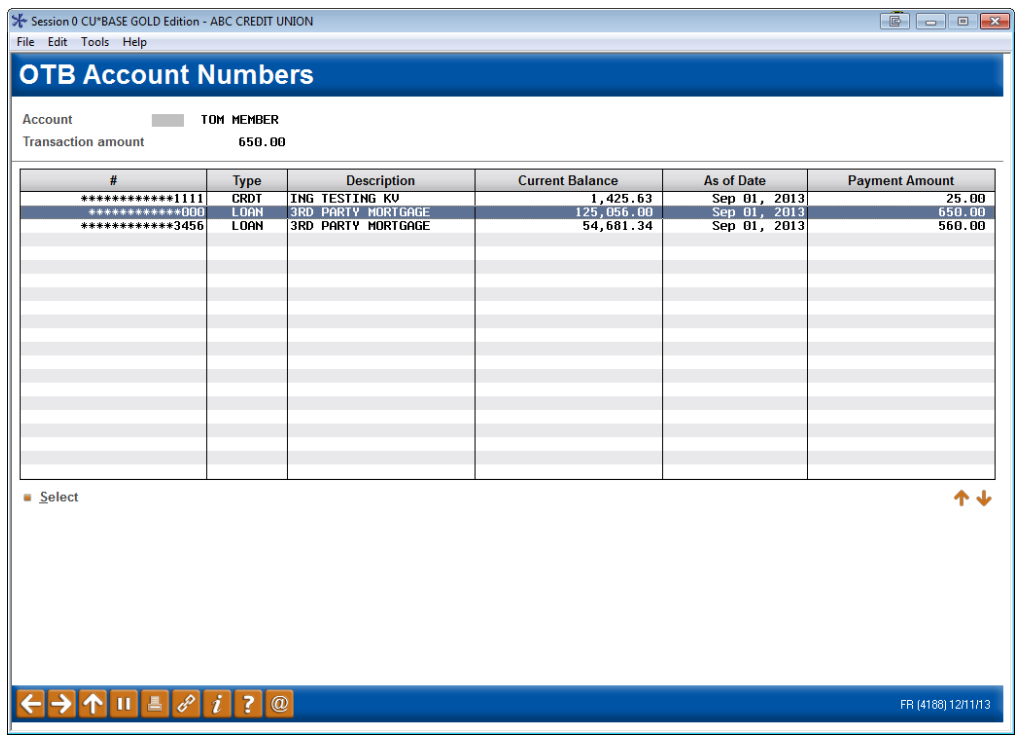

3. The MSR returns to the Misc Receipts screen with the account selected.

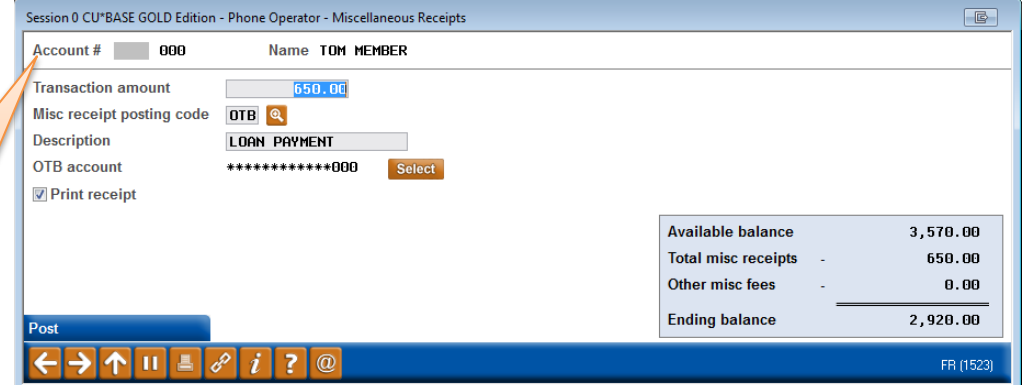

The memo transaction posted for OTB payments via Misc. Receipts is posted to the member's base share (000) account, regardless of where the funds originated from for the payment.

4. At this time the MSR can change the account description and then use *Post* (F5) to post the transaction.

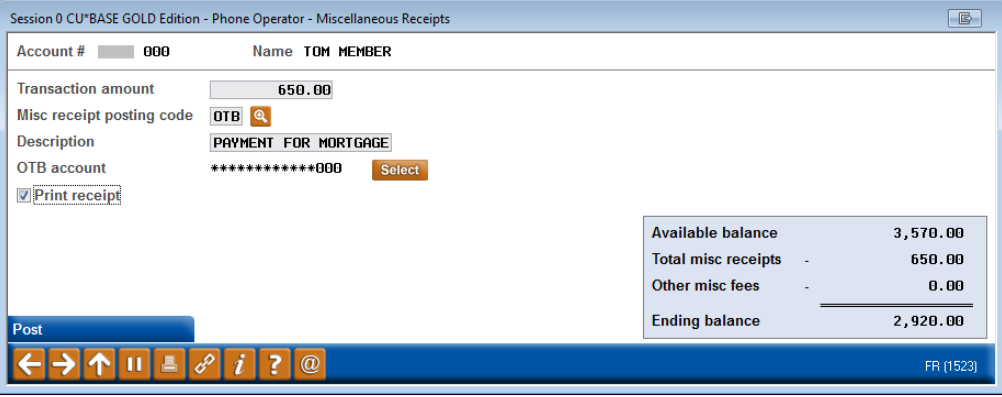

### Viewing the Transaction

Phone History shows the Description that was entered in this case.

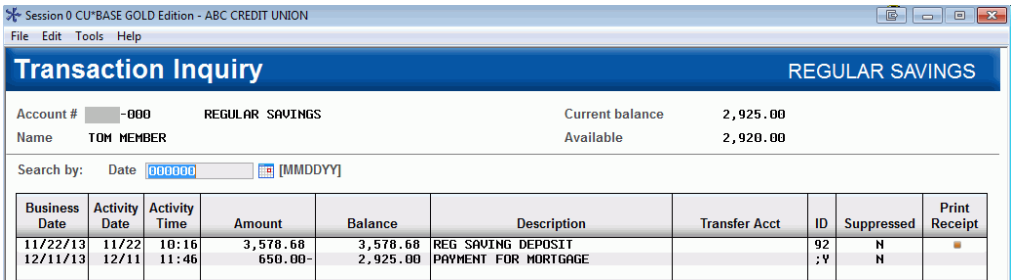

Toggle the secondary transaction to see the OTB Product Code description.

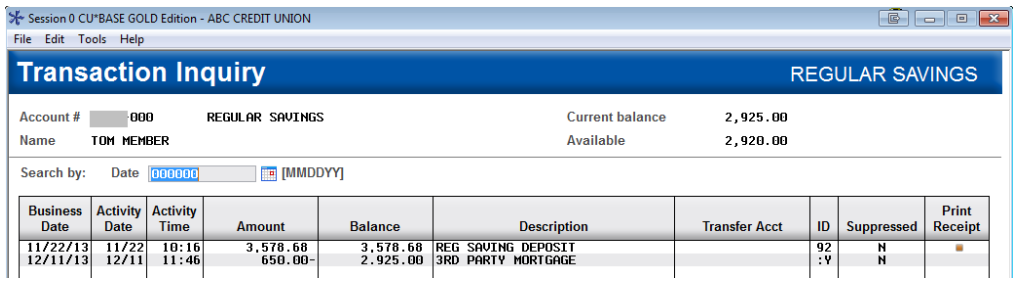

# <span id="page-39-3"></span><span id="page-39-0"></span>DIRECT PAYMENT OPTION - MEMBERS MAKE ONE-TIME TRANSFERS ONLINE

<span id="page-39-2"></span>Another option you can select is for member to make transfers to their OTB accounts via online banking. With this transfer process, the member's payment goes directly to a G/L which is reconciled with the vendor.

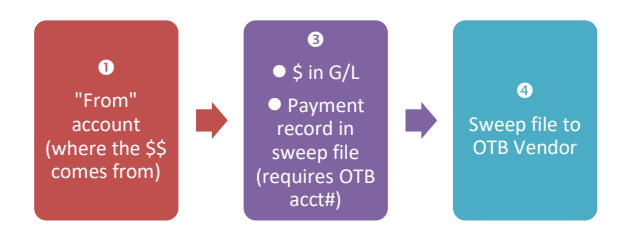

**NOTE:** You can offer this direct transfer option in conjunction with the Balance Transfer option or in conjunction with any direct payment option. See Page [30](#page-29-2) for more information on payments via Miscellaneous Receipts and Page [42](#page-41-2) for information on scheduled payments via Auto Funds Transfer. Separate programming is required if you already offer the Balance Transfer option.

# <span id="page-39-1"></span>SETTING UP PAYMENT VIA ONLINE BANKING

**IMPORTANT:** Contact a Client Service Representative if you are interested in turning on this feature at your credit union.

OTB Product Codes can be configured to allow members to make payments to OTB accounts directly via the Transfer Wizard in online banking. To activate this feature, credit unions need to check the *Allow payments via*  **online banking** in the OTB Product Code configuration (see page [4\)](#page-3-1).

Once this setting is activated, members will be able to make payments online via Quick Transfer to OTB accounts of the activated Product Codes.

> *NOTE: Credit unions will also want to activate these Product Codes so that members can also view their account data online. See page [20.](#page-19-1)*

The account creation, reporting and transfer of payments to the OTB vendor are the same as with the other Direct Payment option, payments via Miscellaneous Receipts. See Steps 3-6 on page [30.](#page-29-2)

# <span id="page-40-0"></span>MEMBER EXPERIENCE: MAKING TRANSFERS ONLINE

Members can use the Quick Transfer feature to make direct payments to their OTB Accounts. In the Transfer To section, members will see their OTB the last four characters of their account preceded by xx.

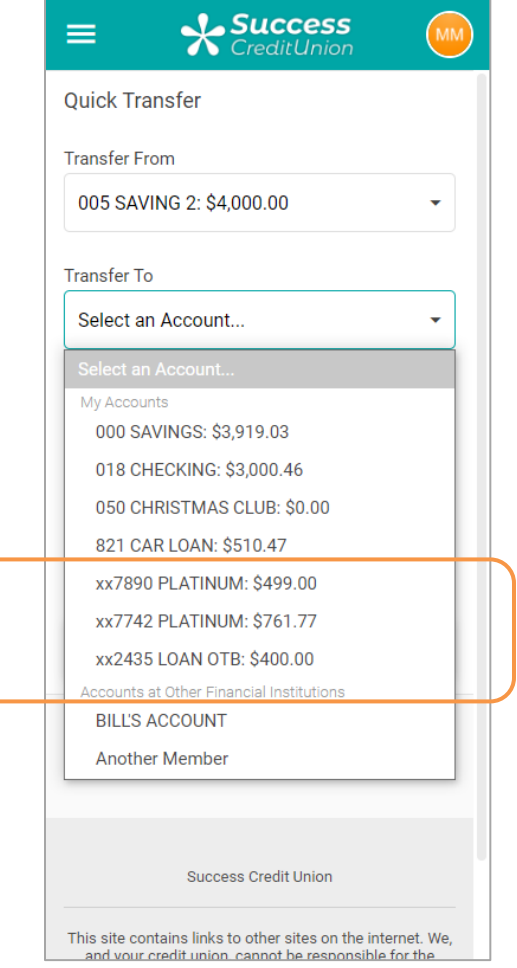

• NOTE: If your credit union wishes to allow members to make recurring payments using the Scheduled Transfer feature (Automated Funds Transfers), you must also activate the feature covered in the next section.

# <span id="page-41-2"></span><span id="page-41-0"></span>DIRECT PAYMENT OPTION - VIA AUTOMATED FUNDS TRANSFER (AFT)

In most cases this process will follow the model of other direct payment options.

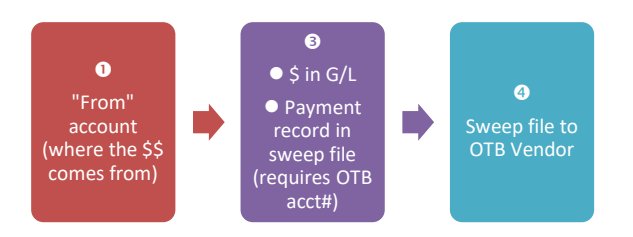

**NOTE:** You can offer this direct transfer option in conjunction with the Balance Transfer option or any other direct payment options.

# <span id="page-41-1"></span>SETTING UP PAYMENT VIA AUTOMATED FUNDS TRANSFERS (AFTS)

**IMPORTANT:** Contact a Client Service Representative if you are interested in turning on this feature at your credit union. As you can see it is a multiple step process, and this will ensure that all t's are crossed and i's are dotted!

1. **Allow payments on OTB accounts in online banking. (See Page [40.](#page-39-3))**

Each OTB Product Code offering AFT transfers must first be configured to allow members to make payments to OTB accounts. To activate this feature, credit unions need to check the *Allow payments via online banking* in the OTB Product Code configuration (see page [4\)](#page-3-1). See page [40](#page-39-3) for additional information on this setup.

2. **Configure the OTB product code for schedules Automated Funds Transfers (AFTs). (See Page [4.](#page-3-1))**

Each product which handles payments via Automated Funds Transfers must be set up as its own OTB code. For example, VISA and VISA GOLD programs should be configured separately. In each Product Configuration, you will need to check the *Allow payments/deposits via auto transfers.* 

*You may optionally enter a default amount to be left after the sweep in the config in the "Default for "After sweep, leave behind" on all new avail bal sweep records" field.*

- 3. **Create the member's OTB account record.** (See Page [16.](#page-15-0))
- 4. **On a daily basis, verify the daily transfer reports against your G/L offset account balance, handle any exceptions manually, and communicate all transactions to your third-party vendor.** To review transactions prior to them being merged with the vendor file,

review the OTB Payment Inquiry (see Page [47\)](#page-46-2) as well as the transaction reports (see Page [51\)](#page-50-0). Manual - relay the payment information to your vendor using the transaction register report. Automated - request custom programming that will process a transmission direct to the vendor showing all transaction details. (See Page 54.)

- 5. **Process the Accounts Payable settlement with your vendor as usual.**
- 6. **Periodically run the "Verify OTB Credit Card Duplicates" report to check for duplicate cards in your database.** (See Page [57.](#page-56-0))

### <span id="page-42-0"></span>SCHEDULING AN AUTOMATED FUNDS TRANSFER IN CU\*BASE

If your credit union is configured as shown above, scheduled Automated Funds Transfers can be made from accounts of allowed products. Special rules apply to these types of transfers. Refer to the Answer Book items on page [44](#page-43-1) for more details.

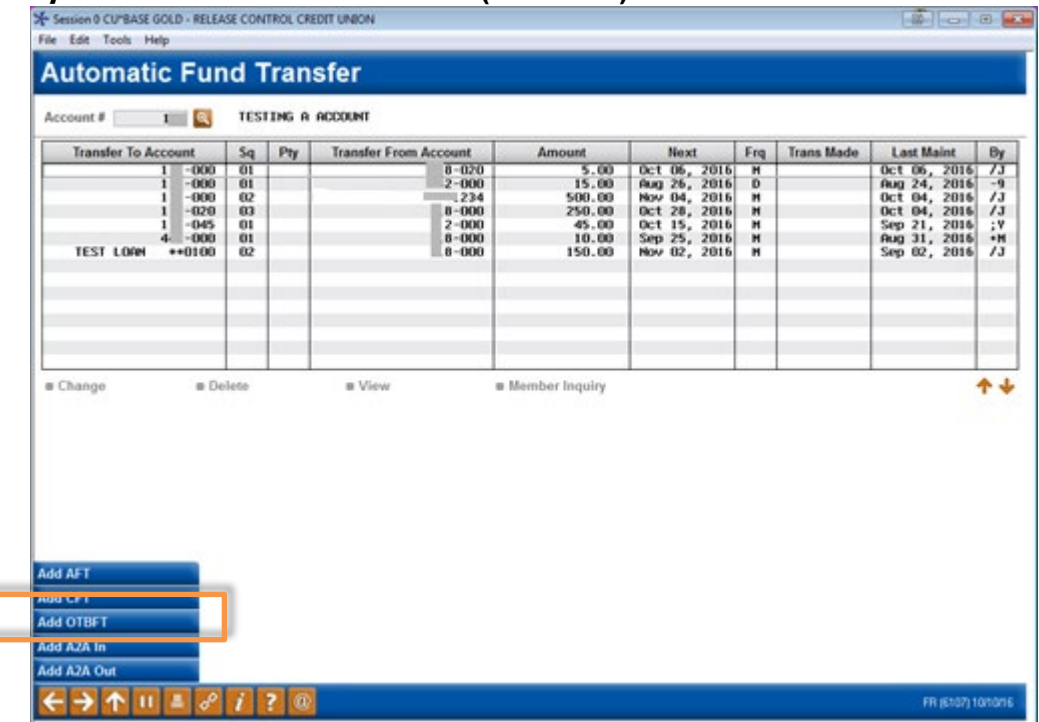

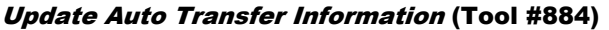

The screen shown above is the first screen used to create or modify instructions for Automated Funds Transfer (AFT) records. Additional buttons conditionally appear once an account number is entered and Enter is used. (These are shown in the example.) The "Add OTBFT" button appears only if the member has an account from an OTB product configured for direct payments.

• AFTs with OTB accounts appear with asterisks in front of the account number on this screen.

If either of the "Add OTBFT" button is selected, the employee will first advance to a screen allowing them to select the OTB account associated with the transfer.

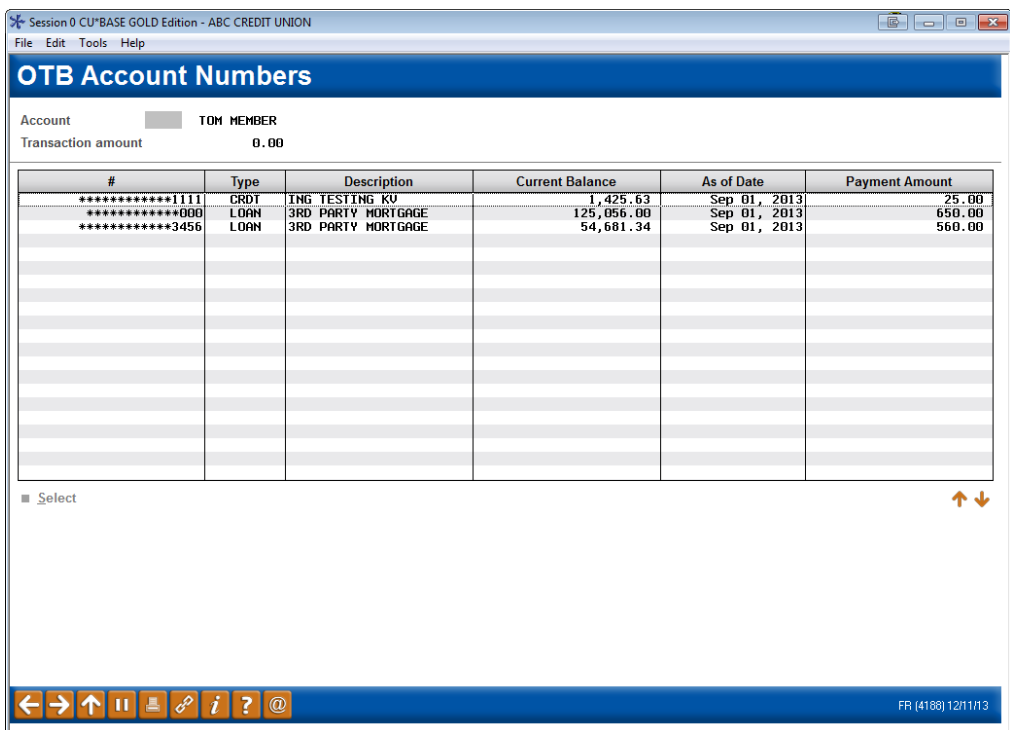

Once the account is selected, the employee will advance to the other AFT screens. Learn more detailed information about AFTs in the *[Automated](https://www.cuanswers.com/pdf/cb_ref/A-AFTCFT.pdf)  [Funds Transfer/Check Funds Transfer](https://www.cuanswers.com/pdf/cb_ref/A-AFTCFT.pdf)* booklet.

<span id="page-43-0"></span>If you enter an amount in the *After sweep, leave behind" on all new AFT avail bal sweep records* field in the OTB configuration or on the Saving product screen, the "After sweep, leave behind" field will populate with that amount in each subsequent AFT if the "Sweep" feature is used. (This appears on the third AFT screen.)

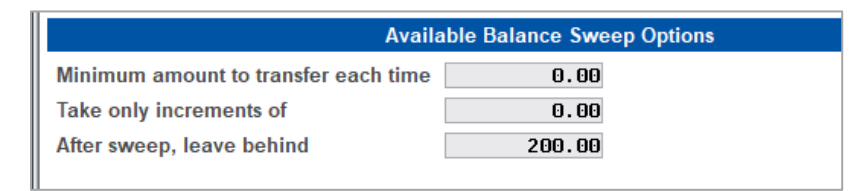

### **Processing**

These AFTs are processed according to your configuration on when AFTs are processed. However, AFTs with OTB accounts are processed after AFTs with accounts at your credit union. Refer to the Answer Book items below for more information.

<span id="page-43-1"></span>Also refer to these Answer Book items below for more information.

### Related Answer Book Items

• [How is the Priority setting in Automated Funds Transfer \(AFT\)](https://kb.cuanswers.com/cuanswers/ext/kbdetail.aspx?kbid=4228)  [handled when the transfer is to or from an account that is not a](https://kb.cuanswers.com/cuanswers/ext/kbdetail.aspx?kbid=4228)  [CU\\*BASE account?](https://kb.cuanswers.com/cuanswers/ext/kbdetail.aspx?kbid=4228)

AFTs with OTB accounts are processed after regular AFTs (ones with accounts within your credit union). Read more in the Answer Book item above for more information.

What happens when there are insufficient funds for a scheduled [recurring Automated Funds Transfer \(AFT\) when the transfer is to an](https://kb.cuanswers.com/cuanswers/ext/kbdetail.aspx?kbid=4229)  ["off the books" \(A2A or OTB\) account? What happens when there are](https://kb.cuanswers.com/cuanswers/ext/kbdetail.aspx?kbid=4229)  [insufficient funds for the desired transfer amount?](https://kb.cuanswers.com/cuanswers/ext/kbdetail.aspx?kbid=4229)

AFT Transfers to **OTB loan and credit card** accounts will be sent even if there is insufficient funds. The system will then attempt each day to "catch up" with the payment each day until the full transfer amount is met. For transfers to **OTB savings** accounts, the transfer will not be made if there are insufficient funds. Partial funds will not be transferred. Read more in the Answer Book item above for more information.

• [How should I handle outgoing AFTs to an account not on CU\\*BASE](https://kb.cuanswers.com/cuanswers/ext/kbdetail.aspx?kbid=4230)  [\(set up with the Account to Account \(A2A\) feature](https://kb.cuanswers.com/cuanswers/ext/kbdetail.aspx?kbid=4230) or the "Off Trial Balance" (OTB) feature [if the From account is a certificate, IRA, or](https://kb.cuanswers.com/cuanswers/ext/kbdetail.aspx?kbid=4230)  [HSA account?](https://kb.cuanswers.com/cuanswers/ext/kbdetail.aspx?kbid=4230)

AFTs from these types of accounts require the use of a sweep account. Read more in the Answer Book item above for more information.

• [What reports can I use to monitor my Automated Funds Transfers](file://internal.cubase.org/shared_files/Shared/Writing%20Team/Private/Misc%20Booklets/How%20should%20I%20handle%20outgoing%20AFTs%20to%20an%20account%20set%20up%20with%20the%20Account%20to%20Account%20(A2A)%20feature%20if%20the%20From%20account%20is%20a%20certificate,%20IRA,%20or%20HSA%20account?)  [\(AFTs\) with accounts that are not on CU\\*BASE?](file://internal.cubase.org/shared_files/Shared/Writing%20Team/Private/Misc%20Booklets/How%20should%20I%20handle%20outgoing%20AFTs%20to%20an%20account%20set%20up%20with%20the%20Account%20to%20Account%20(A2A)%20feature%20if%20the%20From%20account%20is%20a%20certificate,%20IRA,%20or%20HSA%20account?)

Instead of finding OTB AFT record in the TAT reports (which list regular AFTs), separate reports, the TATOTB reports can be used to monitor AFTs from OTB accounts.

• [How do I identify transactions in the TRANSF file that are to or from](https://kb.cuanswers.com/cuanswers/ext/kbdetail.aspx?kbid=4233)  [A2A or OTB accounts?](https://kb.cuanswers.com/cuanswers/ext/kbdetail.aspx?kbid=4233)

The TRANSF1 file records associated with an OTB account are listed with all 9s followed by an 8 in the account field (999999998). This can be in the To field only.

• [My credit union has activated scheduled Automated Funds Transfers](https://kb.cuanswers.com/cuanswers/ext/kbdetail.aspx?kbid=4236)  [\(AFTs\) with the CU\\*BASE "Off Trial Balance" \(OTB\) feature. How do I](https://kb.cuanswers.com/cuanswers/ext/kbdetail.aspx?kbid=4236)  [turn this feature off for all OTB products?](https://kb.cuanswers.com/cuanswers/ext/kbdetail.aspx?kbid=4236)

Careful consideration should be taken when turning on this feature, and deactivation requires CSR assistance. Read more in the Answer Book item above for more information.

# <span id="page-44-0"></span>MEMBER EXPERIENCE: SCHEDULING AUTOMATED FUNDS TRANSFERS **ONLINE**

Activating scheduled transfers from OTB accounts automatically activates the feature for members in online banking. **(See page [40](#page-39-3) for more details.)** What is additionally added for members with the activation of this direct payment option is the ability for members to make **scheduled** payments from an OTB account.

• NOTE: If your credit union wants to activate the AFT payment option in CU\*BASE only, you can do so by not allowing members to make AFTs online. This, however, means that members cannot schedule AFTs with any account, including sub accounts within their membership.

To schedule an AFT to an OTB account, the member simply makes a scheduled transfer and selects the OTB account to which they wish to schedule it. They can elect to "sweep available balance" as they can with Quick Transfers.

# <span id="page-46-2"></span><span id="page-46-0"></span>**OTB INQUIRY**

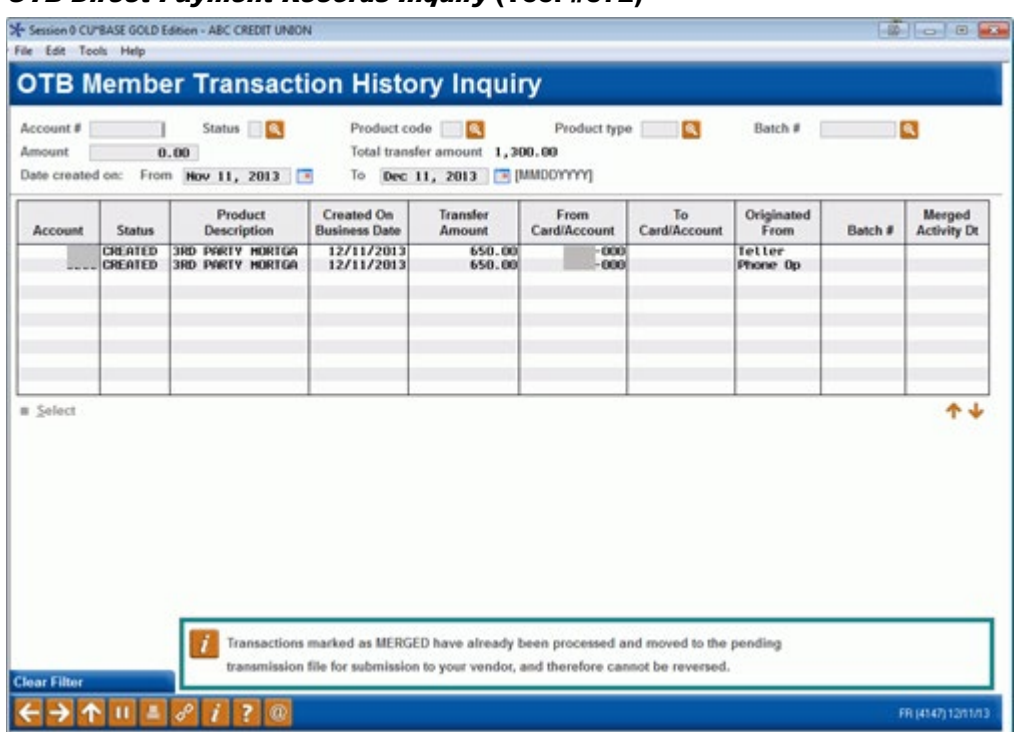

### OTB Direct Payment Records Inquiry (Tool #572)

The Inquiry above lists all payments made by the Direct Payment method; payments made via Teller Miscellaneous Receipts, Phone Miscellaneous Receipts and via the member in online banking are listed on this screen. Payments made by the Balance Transfer method are merged directly into the file transmitted to the vendor and are not listed on this screen. (The payments shown above are then merged with the Balance Transfer payments for upload to the OTB vendor.)

This screen lists the payments made during the date range you have selected. Use the filters or enter a specific account to narrow your results. Click the grey bar at the top of the Account column to sort your accounts ascending or descending.

### <span id="page-46-1"></span>REVERSING DIRECT PAYMENTS

Some transactions shown on the OTB Inquiry screen (above) can be reversed. **Teller:** Misc. Receipt transactions can be reversed the same day, up until the time the transactions are merged. These transactions cannot be reversed once the transactions are merged.

Some transactions on this screen cannot be reversed. **Phone:** Misc. Receipts and transfers made via **It's Me 247** cannot be reversed. In the cases where the transaction cannot be reversed, special arrangements will need to be made with your OTB Vendor.

# <span id="page-47-0"></span>SETTLEMENT WITH YOUR OTB VENDOR

# <span id="page-47-1"></span>IF YOUR CREDIT UNION USES BALANCE TRANSFERS

As balance transfer transactions are done each day and/or at the end of the month, a set of reports will be generated showing transaction details, including the OTB account number. The method for transmitting this data to your vendor will vary depending on your relationship with that vendor. For example, some credit unions simply send a copy of the report along with their check covering the total amount paid by all members. Others use a special administrative "terminal" provided by the vendor to manually key in each transaction (Mary Smith paid \$150, Fred Jones paid \$275, etc.). As described on Page 54, you could also elect to set up a custom download procedure that sends transaction details directly to the vendor via transmission on a daily basis.

No matter which method you use to transmit the transaction information, you will still need to manually transmit the total funds paid to the vendor using your normal method (A/P check, wire transfer, etc.). In addition, keep the following points in mind:

- *Frequency of settlement* balance transfers will happen on a daily basis, sometimes a few at a time, sometimes none at all, depending on when members make their deposits. Should transaction data be transmitted to the vendor every day? If you "hold" the transactions until the end of the week, for example, might a member's account go delinquent by that time? Even if you transmit transaction data every day, how often do funds actually get transmitted to the vendor?
- ♦ *Multiple payments to the same account* If a member deposits a small amount into the account every week, and no "minimum transfer amount" has been designated (see Page 29 for hints on this feature), the member will show multiple transfer payments to the OTB account within a single month. Also, if two members both make "half" payments to the same credit card on the same day (such as a husband and wife both contributing to the same Visa payment), the transaction register will show two separate payments to that account. Will your vendor allow multiple payments to be reported within a month? On the same day? Will you need to manually combine payments to the same account when reporting them to the vendor?

### <span id="page-47-2"></span>Report Samples

There are two daily reports that are produced as a result of OTB balance transfer activity (see samples below). These reports should be verified regularly to ensure accurate settlement with your vendor. (If your credit union sends payments to your processor via automated uploads, there will be sets of these reports run during EOD (file transmitted after EOD/BOD processing). If your vendor allows it, and your credit union is configured for Midday Sweeps, a second set of reports are created daily at 3pm EST (file transmitted at same time.

- **TOTBBE1** the "OTB Daily Balance Transfer Transaction Register" showing all transfer transactions that were completed, as well as any "per transfer" fees that were posted
- ♦ **TOTBBE2**  the "OTB Daily Balance Transfer Register Exceptions" showing any exceptions that occurred during the transfer process, including fee errors

### Daily Transfer Transaction Register

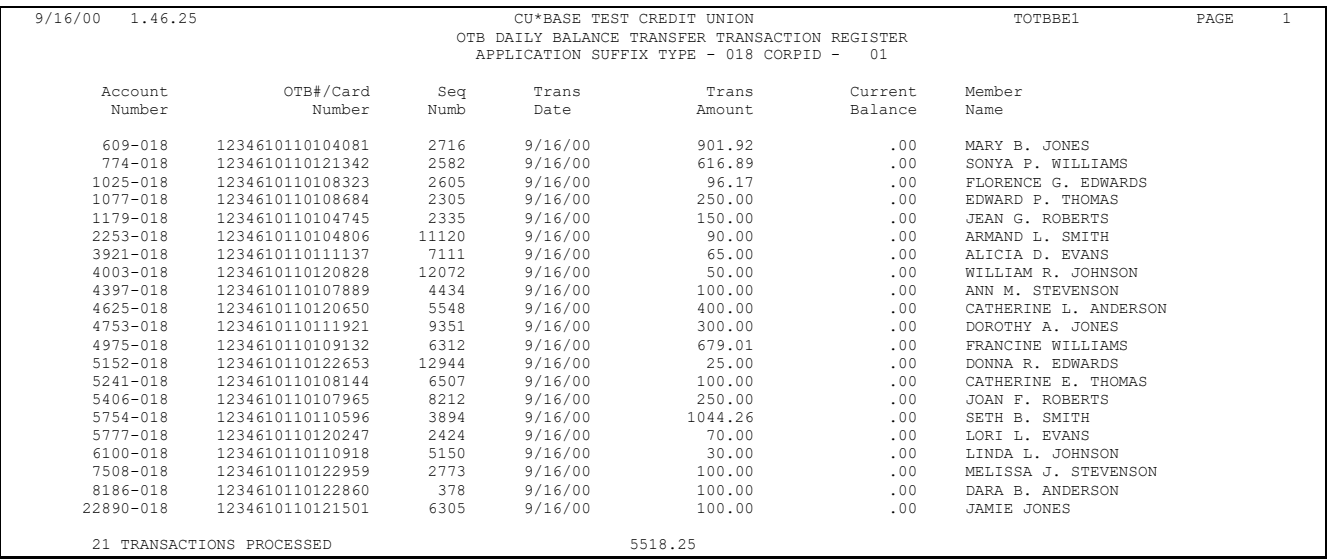

#### Daily Transfer Transaction Exceptions

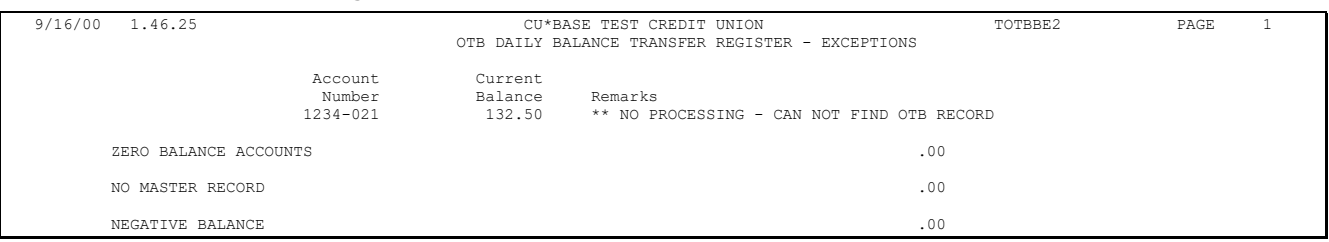

Errors that might typically appear on the exception reports include:

- ♦ Money is found in the transfer account suffix but no OTB record was found for that member (i.e., they have money in the VISA transfer account but no VISA card on record).
- The account suffix designated for transfer fees (when different from the transfer account itself) did not have enough funds to cover the fee.
- The account suffix designated for transfer fees (when different from the transfer account itself) does not exist for the member (applies to daily, per transfer fees only).

*IMPORTANT: The daily exception report will not show transfers that were not completed due to insufficient funds. Remember that members won't have funds in their transfer accounts every day, and will therefore be ignored until enough money has been deposited.* 

In addition, there are two monthly reports that will be produced as a result of monthly balance transfer fees being posted to member accounts. These reports are similar to the daily reports but will include only fee posting information for the monthly flat fee.

- ♦ **TOTBSV1** the "OTB Monthly Service Charge Transaction Register" showing the service charge transactions posted to member accounts for **monthly** transfer fees
- ♦ **TOTBSV2** the "OTB Monthly Service Charge Error Register" showing any exceptions that occurred while posting monthly fees

#### Monthly Transfer Fee Transaction Register

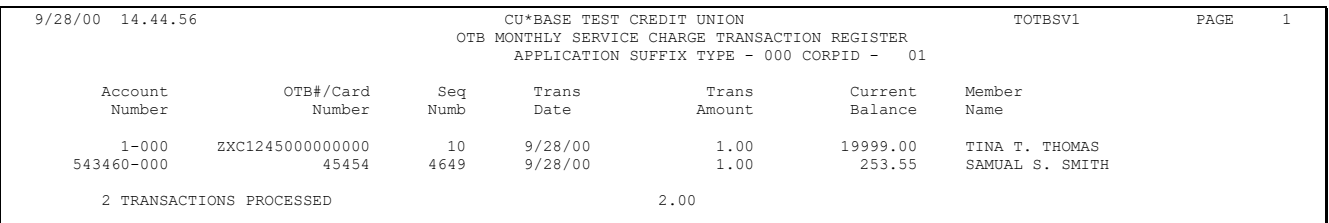

#### Monthly Transfer Fee Exceptions

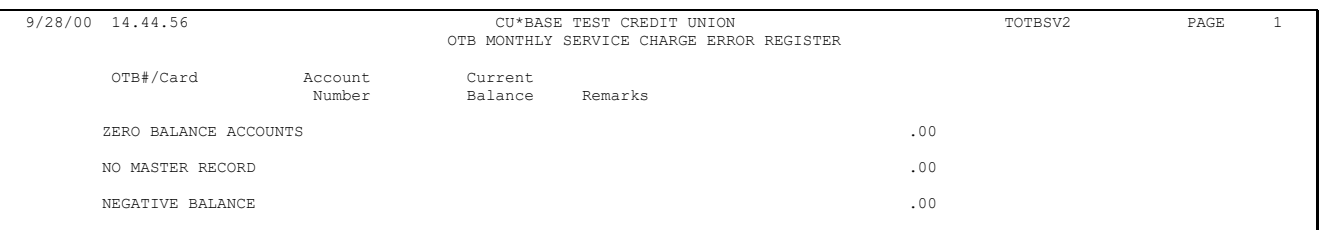

# <span id="page-49-0"></span>**IF YOUR CREDIT UNION USES MISCELLANEOUS RECEIPTS OR ONLINE** BANKING TO MAKE PAYMENTS

Transactions made via Miscellaneous Receipt or online banking can be viewed in the OTB Payment Inquiry screen, shown on page [47.](#page-46-2) This Inquiry indicates whether the transactions have been merged into the file to be sent to the OTB processer. Until they are merged, some transactions can be reversed – see page [47](#page-46-2) for details). When the transactions are merged, they are combined with the Balance Transfer transactions (if your credit union offers this option) and are prepared for transmission to your vendor.

See previous section for discussion of the settlement process with your vendor, as the same file is ultimately processed for all OTB payments to your OTB vendor.

### Reversing Transactions

Some transactions made via Teller can be reversed if they are not yet merged with the file to be sent to the OTB vendor. This is indicated by the final column on the screen. Refer to the OTB Inquiry on page [47.](#page-46-2)

# <span id="page-50-0"></span>Reports

There are four daily reports that are produced: two as a result of OTB direct payment (via Miscellaneous Receipt, AFT or online banking (see samples below), and two others for balance transfer payments (shown previous). These reports should be verified regularly to ensure accurate settlement with your vendor. (If your credit union sends payments to your processor via automated uploads, there will be two sets of these reports run during EOD (file transmitted after EOD/BOD processing). If your vendor allows it, and your credit union is configured for Midday Sweeps, a second set of reports are created daily at 3pm EST (file transmitted at same time.

- ♦ **POTBPOST1** the "OTB Transfer Transaction Register" showing all direct payment transactions that were completed, as well as any "per transfer" fees that were posted
- ♦ **POTBPOST2** the "OTB Transfer Transaction Register Exceptions" showing any exceptions that occurred during the direct payment process.

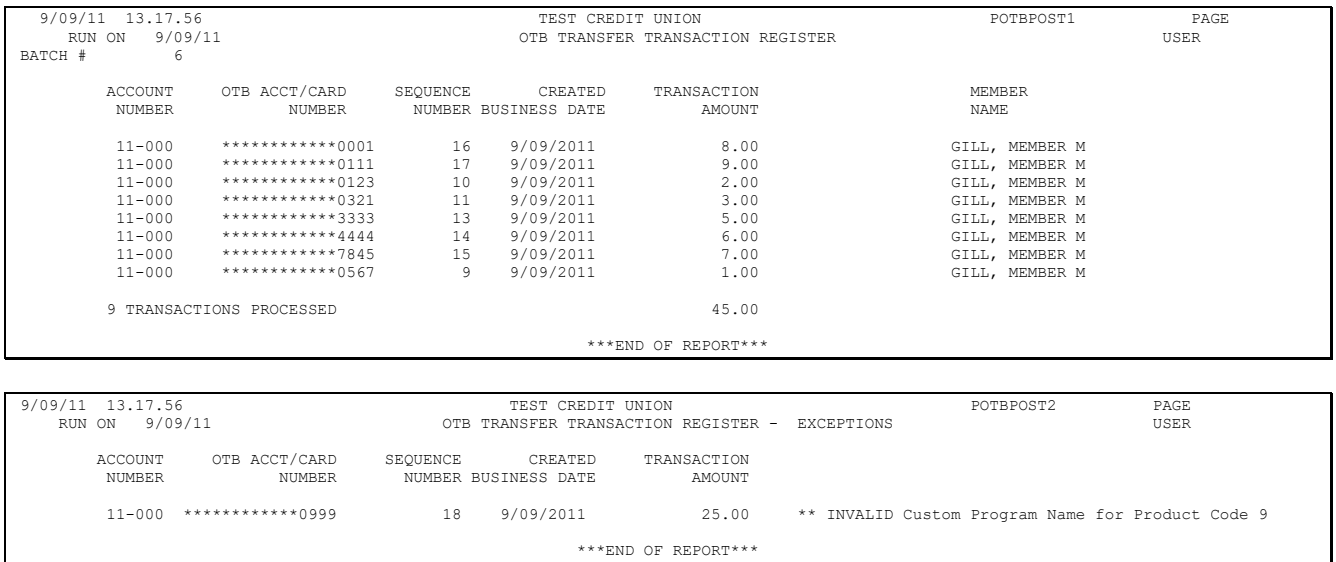

# <span id="page-51-0"></span>COLLECTIONS MONITORING

For CRDT and LOAN type OTB products, the CU\*BASE Collections system can be used to monitor the delinquency status of these accounts along with your normal delinquent CU\*BASE loans. Remember that this file is cleared and recreated each day to contain the most up-to-date status information.

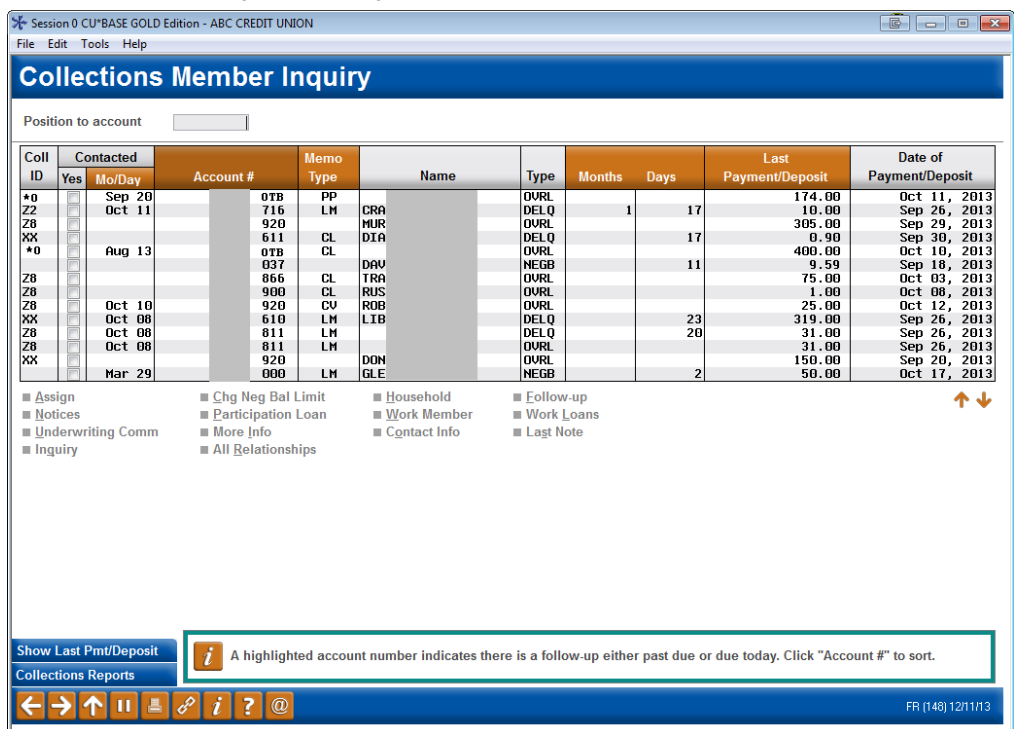

#### Work Collections (Tool #982) > Delinquent Loans

Notice that delinquent items from the OTB file are marked with a Collector ID of "**\*O**" to set them apart from normal CU\*BASE loan accounts. In addition, the account base will appear with a suffix of "**OTB**" to designate the account is from the OTB file.

These accounts can be worked similar to regular loans. *Inquiry* ("I") will display the initial Member Inquiry screen showing all of that member's accounts. From there you can view OTB details or any other account information for this member. Related Ticklers should be tied to account suffix -000.

### CU\*Tips

- Because there is no actual account suffix to distinguish individual OTB accounts within a membership, the collections screen can only show one delinquent OTB item under a single account base. For example, if a member has two delinquent credit cards, only the first one found in the file will be listed here. Use *Inquiry* to view all OTB and Plastics records for a member.
- The Delinquency Summary window (**Summary** (F15)) will not include OTB items.
- The Last Contact and Collector ID will be stored for OTB records. You may use the *Contacted* column to mark an OTB item as worked and the information will be retained even if the file is later refreshed through a automated upload.

# <span id="page-52-0"></span>CONFIGURING DELINQUENCY FREEZES FOR OTBACCOUNTS

Because delinquent OTB accounts are run through the same daily collections monitoring system as other loans, so that they can be included in the collections inquiry screen, they will also be subject to normal delinquency freeze parameters.

|  | $\mathbb{B}$<br>Session 0 CU*BASE GOLD Edition - Delinquency Aging Levels Definition                                                                        |                                                                                                    |                          |   |                |              |                      |  |                      |  |  |
|--|----------------------------------------------------------------------------------------------------|----------------------------------------------------------------------------------------------------|--------------------------|---|----------------|--------------|----------------------|--|----------------------|--|--|
|  | From                                                                                                    | To                                                                                                    |                          |   | From           |              | To                   |  |                      |  |  |
|  | Months Days Months Days                                                                                                    |                                                                                                    | <b>Description</b>       |   | <b>Months</b>  |              | Days   Months   Days |  | <b>Description</b>   |  |  |
|  | 5                                                                                                    | 14                                                                                                    | 5 TO 14 DAYS DELINQUENT  |   |                | 16           | $\overline{2}$       |  | 46 DAYS TO 2 MONTHS  |  |  |
|  | 15                                                                                                    | $\mathbf{1}$                                                                                                    | 15 TO 30 DAYS DELINQUENT | 5 | $\overline{2}$ | $\mathbf{1}$ | 6                    |  | 2 TO 6 MONTHS        |  |  |
|  | 3<br>$\mathbf{1}$                                                                                                    | 15<br>$\mathbf{1}$                                                                                                    | 31 TO 45 DAYS DELINQUENT | 6 | 6              | $\mathbf{1}$ | 999                  |  | <b>OVER 6 MONTHS</b> |  |  |
|  | <b>Comment text</b>                                                                                                    | Produce Ioan delinquent comment after<br>20 O Days Months<br>WARNING! DELINQUENT LOAN-FULL PAYMENT OR CONTACT COLLECTIONS |                          |   |                |              |                      |  |                      |  |  |
|  | Freeze acct. after<br>months and<br>days                                                                                                    |                                                                                                    |                          |   |                |              |                      |  |                      |  |  |
|  | All except share draft<br><b>Accounts to freeze</b><br>Use freeze indicator Withdrawals & disbursements not allowed v<br>Freeze for delinquent OTB accounts |                                                                                                    |                          |   |                |              |                      |  |                      |  |  |
|  |                                                                                                    |                                                                                                    |                          |   |                |              |                      |  |                      |  |  |
|  |                                                                                                    |                                                                                                    |                          |   |                |              |                      |  |                      |  |  |
|  | <b>Executed</b> Freeze for delinquent credit card accounts                                                                                                  |                                                                                                    |                          |   |                |              |                      |  |                      |  |  |
|  |                                                                                                    |                                                                                                    |                          |   |                |              |                      |  |                      |  |  |
|  |                                                                                                    |                                                                                                    |                          |   |                |              |                      |  |                      |  |  |
|  |                                                                                                    |                                                                                                    | $\circledR$              |   |                |              |                      |  | FR (1873)            |  |  |

Collection Parameter Configuration (Tool #225)

The *Freeze for Delinquent OTB accounts* check box lets you prevent a member's accounts from being frozen due to a delinquent OTB record. Leave this unchecked to prevent account freezes; check the box if freezes should be applied the same for delinquent OTB accounts as for normal CU\*BASE loan delinquency.

> *Freeze indicators are* **ignored** *by the OTB balance transfer sweep system. This is so that if a delinquent member makes a payment into his or her balance transfer account, the payment will still be included in the sweep. Therefore, allowing OTB delinquency to freeze a member's accounts will not prevent a member from making a payment on that OTB account through the balance transfer system.*

### To Freeze or Not To Freeze?

- ♦ If your credit union does not receive daily updates from your credit card processor, freezing for OTB delinquency is generally not recommended. Because of the potential delay from the time a delinquent card is paid and when that information is communicated to the credit union so that the OTB record can be updated, it is possible that a freeze could remain on a member's accounts much longer than appropriate. Therefore, you may elect to waive the freeze requirement for delinquent OTB accounts.
- ♦ If your credit union receives a status file from your credit card processor that is uploaded to your database on a daily basis, remember that the file will be applied at approximately 6:00 a.m. ET. The data on that file is usually from midnight that same day, so data will be only about six hours old. Retaining the freeze feature for delinquent accounts may be appropriate in this case.

# <span id="page-53-3"></span><span id="page-53-0"></span>CUSTOMIZED UPLOAD/DOWNLOAD OF **OTB DATA**

# <span id="page-53-1"></span>UPLOADS OF DATA FROM A VENDOR

The upload structure for OTB information allows CU\*BASE to receive account data from your OTB processor and update your member records automatically. This is a custom-programmed project unique to your credit union. If your credit union plans to allow members to view their OTB data online, your credit union will need to coordinate an upload process. Contact a Client Service Representative if you are interested in having CU\*Answers quote an upload process for your credit union's credit card or other OTB products.

# <span id="page-53-2"></span>**OTB "TOTALLOOK" FEATURE: OTB TRANSACTION HISTORY**

In addition to general account information, you can also arrange to receive transaction history records from your vendor, to be uploaded to a special OTB transactions file and displayed to employees via Member Inquiry and Phone Operator. You can also optionally elect to display these transactions to members via **It's Me 247** online banking.

This feature requires additional custom programming to be added to the data upload process; contact a CSR for a quote. Considerations to keep in mind if you are thinking about initiating project with your vendor:

- The 3-digit account suffix shown in online banking are alphanumeric and based on the **product code** in the OTB database. (This includes what is shown when the 'Total Look' option is turned on for online banking, Inquiry, and Phone Operator. In CU\*BASE a numeric sequential number is used to differentiate between loans.
- Transaction history is currently **supported for OTB loan products only**. (Support for savings and credit card products will be added as we hear from CUs whose vendors are ready to supply this data.)
- ♦ Vendors **often send more data than CU\*BASE is designed to store**, so don't be surprised if you do not see all of the data your vendor provides when looking at the inquiry screens in CU\*BASE or online banking.
- Likewise, the database tables that hold this information **may have fields that we cannot populate** based on what we get from your vendor, which means you may be blanks or 0.00 values when looking at the inquiry screens in CU\*BASE or online banking. This includes running balances, which many vendors do not provide (CU\*BASE does not calculate these).
- The standard technique is for a **complete** *replacement* of the file on CU\*BASE whenever we receive one from the vendor. If your vendor wants to do an *append* (meaning they only send us new or revised data, not a complete refresh of the entire file every time), additional custom programming may be required to accommodate.
- ♦ Although the CU\*BASE table does have amount **fields called** *Escrow*  **and** *Misc,* **these are currently unused** and will display only on the "Additional OTB Transaction Information" window in CU\*BASE (see below for examples of the CU\*BASE screens). They do not appear at all in online banking.
- ♦ **Transactions with a \$0.00 tran amount will be hidden** from display in CU\*BASE and online banking.

### Via Inquiry or Phone Operator, use OTB/Cards (F17), click **Q** on any item, then select an OTB loan account and use View

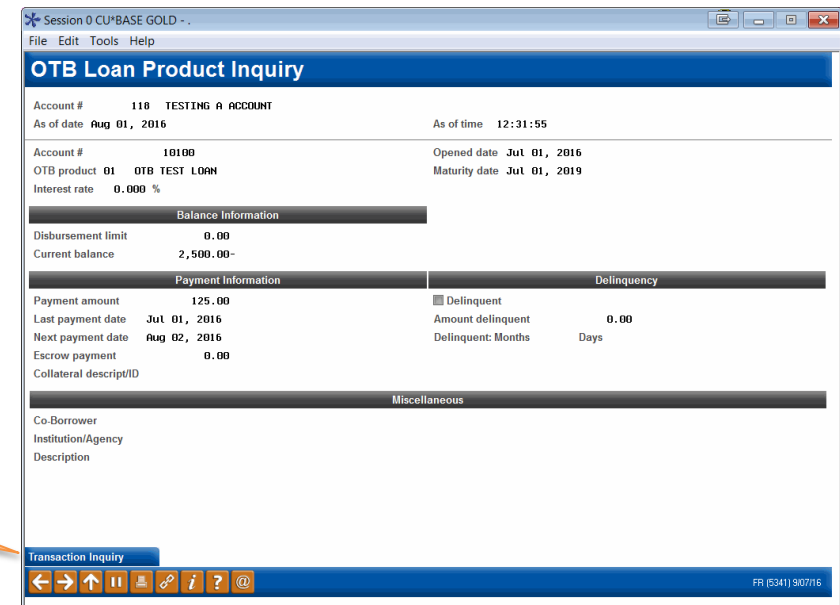

This button appears only if the *Does OTB vendor send transaction data* flag is checked in the OTB product configuration (see Page [6\)](#page-5-0).

> Use the Transaction Inquiry button to see the screen shown on the next page.

### OTB Transaction Inquiry

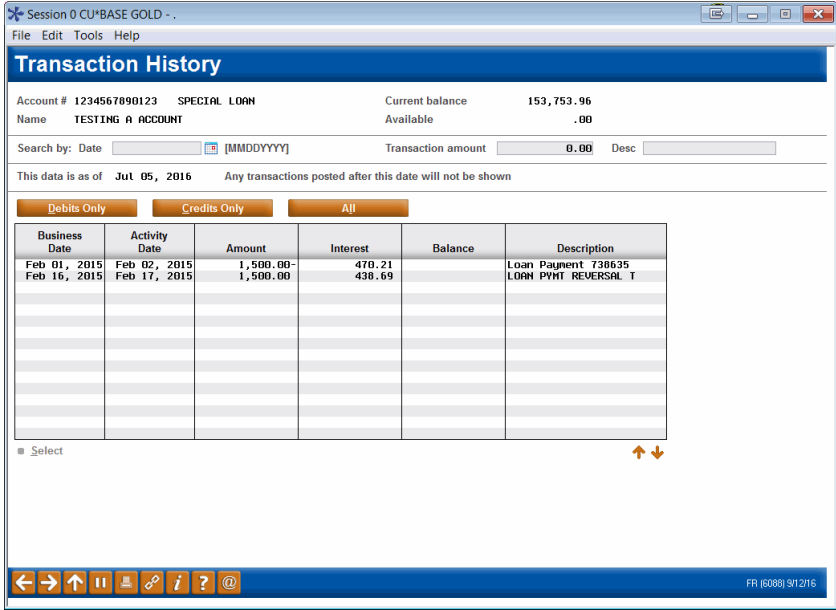

If you receive additional transaction details from your OTB vendor, select the transaction and use Select to see the following window:

#### Additional OTB Transaction Information

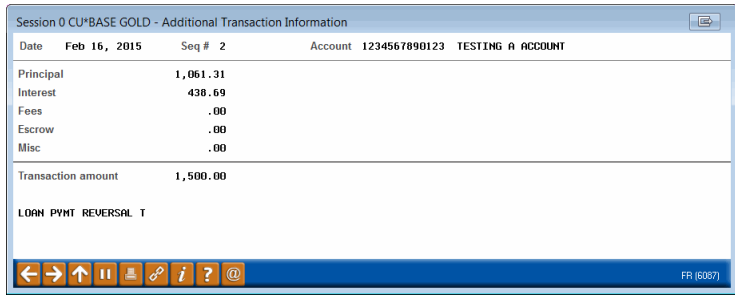

This window shows the full transaction description and any additional details about this transaction that were included in the data files received from your OTB vendor.

## <span id="page-55-0"></span>DOWNLOADS TO A VENDOR FOR BALANCE TRANSFERS

If your credit union uses the Balance Transfer feature for handling transactions such as credit card payments, payments to OTB loan accounts such as a third-party mortgage program, or transfers into a brokerage investment account, you can request a custom program to be written that will help automate the process of communicating the transfers to your thirdparty vendor (see below for applicable programming and processing fees). Instead of producing just a report showing which transfers were made, the custom program would produce a file showing transaction details, which would then be sent directly to your vendor. All that would remain is to process a check as usual to settle funds with the vendor.

> *NOTE: The following prices are subject to review and change. Contact a CU\*BASE representative to discuss your credit union's vendor download processing fees. Refer to the store for more information [https://store.cuanswers.com/product/daily-off-trial](https://store.cuanswers.com/product/daily-off-trial-balance-maintenance-and-status-updates/)[balance-maintenance-and-status-updates/](https://store.cuanswers.com/product/daily-off-trial-balance-maintenance-and-status-updates/)*

# <span id="page-56-0"></span>**OTB CREDIT CARD DUPLICATES** VERIFICATION REPORT

For credit unions that use the CU\*BASE OTB software to record credit card information, and have activated the balance transfer feature to handle credit card payments, the **OTB Credit Card Verification** report should be run regularly to check for duplicate cards in your database.

> *For credit unions that do not do automated balance transfers, this report is not needed.*

Remember that when balance transfers happen, the system needs to take all of the funds from the transfer account and sweep them to the credit card with the matching OTB Code. If more than one card **with the same OTB code** exists under that membership, the system cannot tell to which of the cards the payment should be applied.

This report will display all accounts for which more than one OTB record exists with the same OTB type code.

> *Each account on the report must be investigated to determine which of the accounts is the correct one, and the other(s) should be deleted.*

### Verify OTB Credit Card Duplicates (Tool #943)

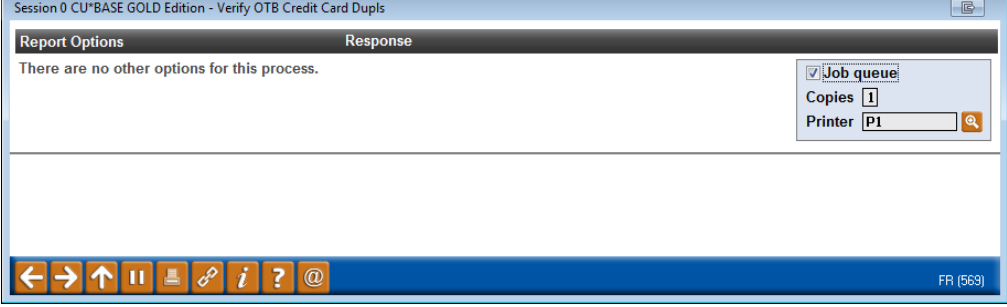

The first time the report is run, there may be many duplicates; after these are cleaned up the report should be run periodically to help make sure the files are kept clean. See below for a sample of the printed report.

### Report Sample

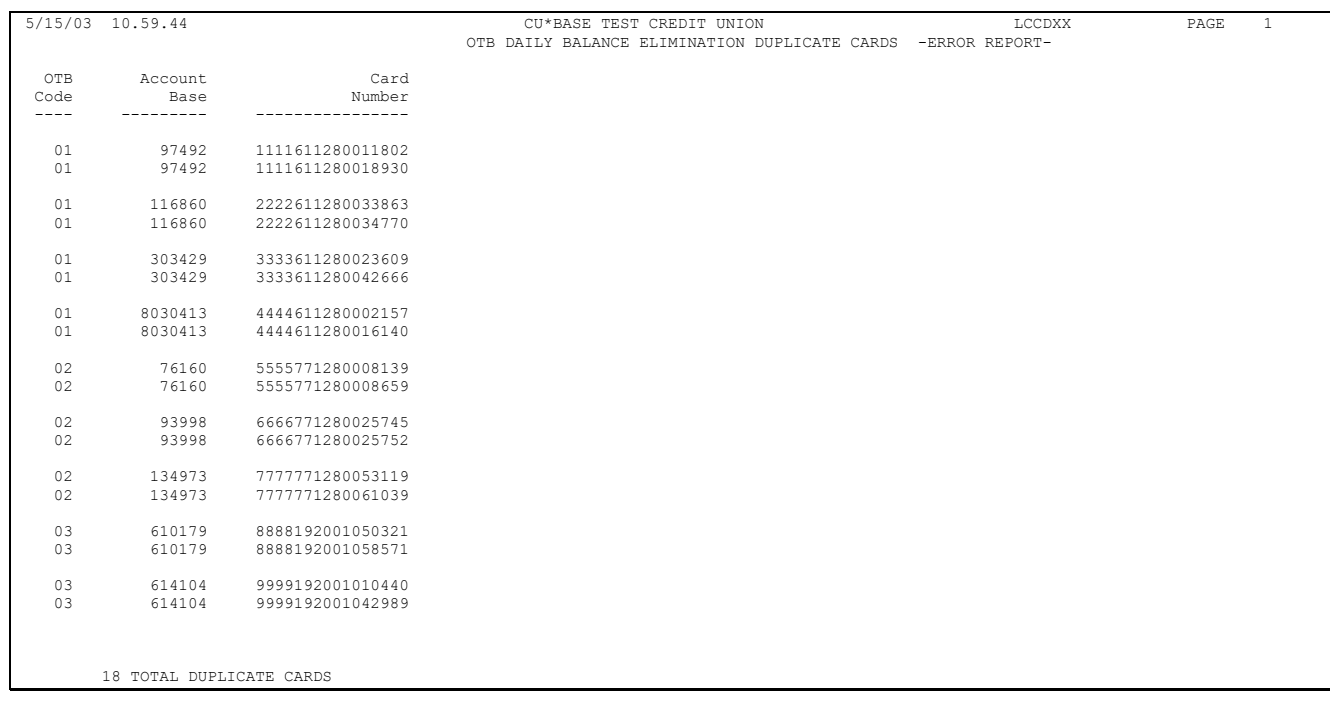

# <span id="page-58-0"></span>SPECIAL INFORMATION FOR CREDIT UNIONS RECEIVING CREDIT CARD UPLOAD TRANSMISSIONS FROM EQUIFAX

#### Daily Report

If your credit union receives an automated upload of credit card data from Equifax, be sure to check the "OFFLINE TRIAL BALANCE ERRORS" report (user data POTBCRD) every day and investigate any errors reported. The report shows a tally of the records that were received and whether they were added, updated, or deleted from the OTB file.

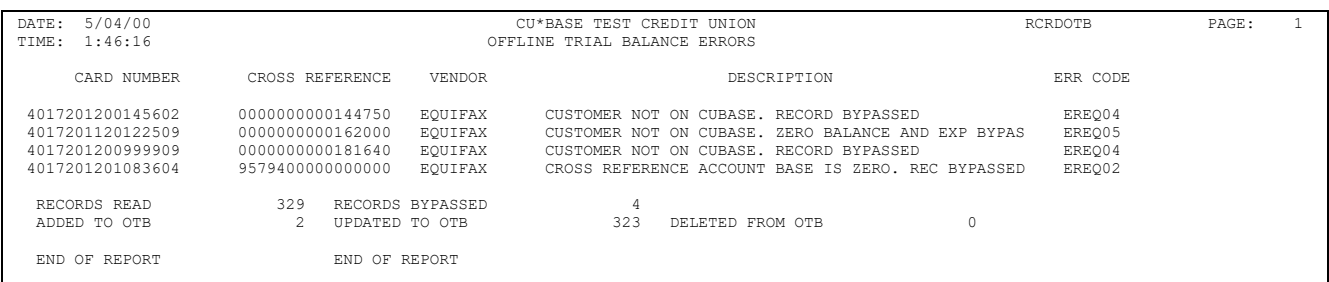

To specify how this daily report should be handled (print, fiche, etc.), use **Tool #573** *OUTQ Report Control*.

### CRDT Maintenance Screen Field Descriptions - EQUIFAX

If your credit union receives its credit card data from Equifax, refer to the following table for a description of how Equifax will feed data into the CRDT maintenance screen shown on Page [14.](#page-13-1) With only a few exceptions, most fields will be protected on the maintenance screen so that data cannot be altered manually.

> *Keep in mind that this screen was designed to handle both manual and automated input, and to work for as many different vendors as possible. Not all of the fields will be used by every vendor.*

### Field Descriptions

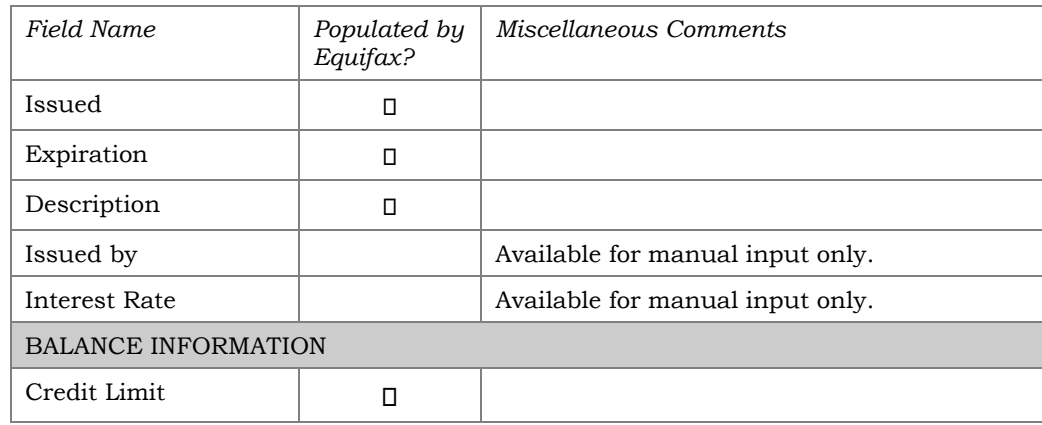

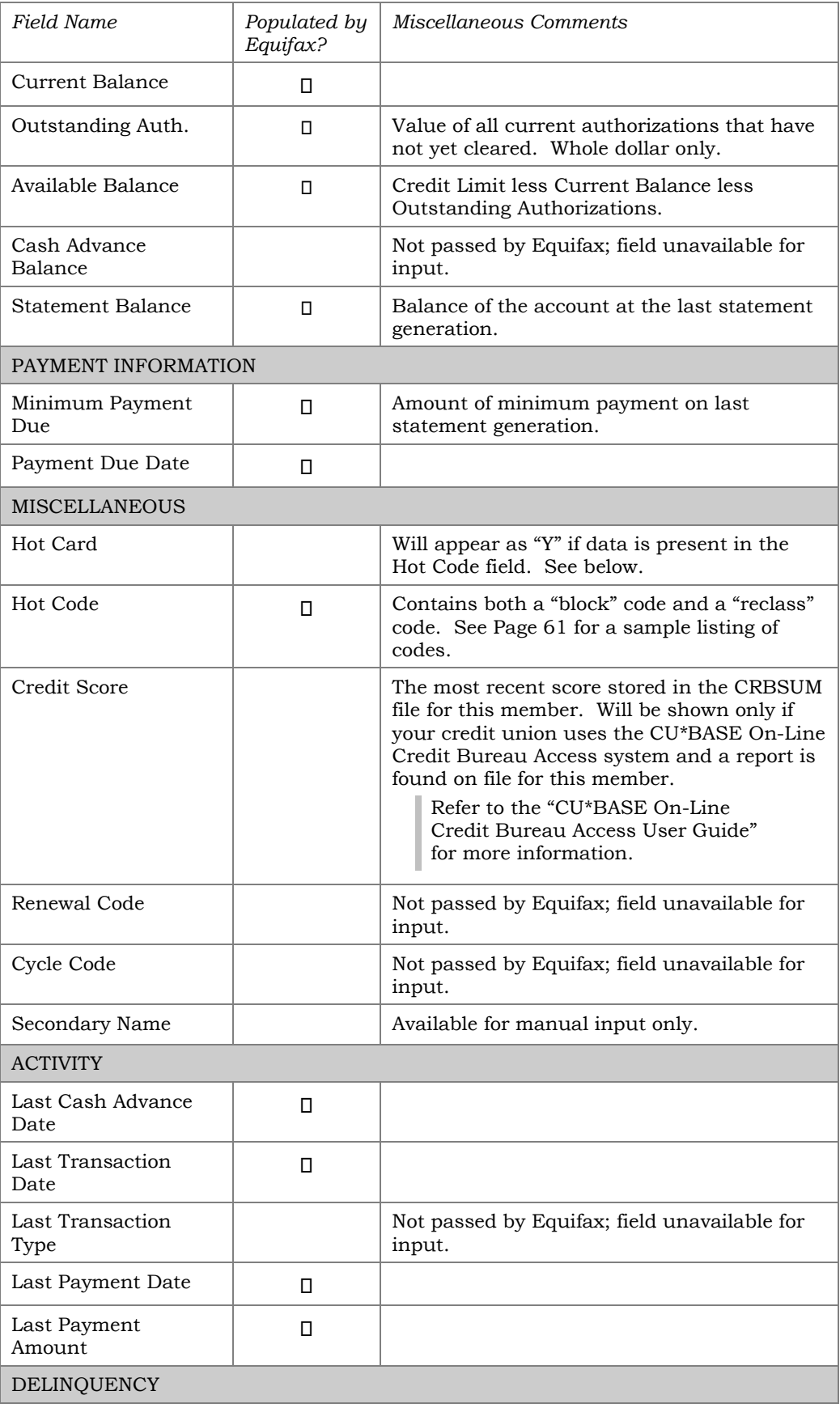

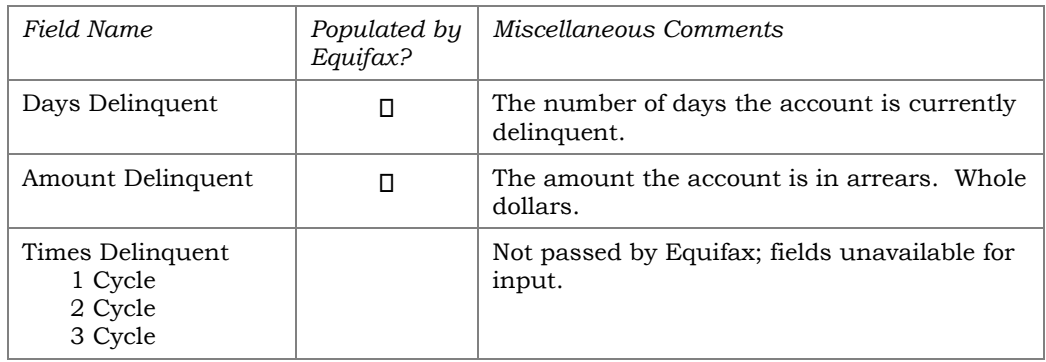

### <span id="page-60-0"></span>Equifax Hot Card Code Descriptions

If your credit union receives its credit card data from Equifax, refer to the following table for a brief description of codes that may appear in the **Hot Code** field on the credit card screen shown on Page [14.](#page-13-1)

### **Refer to the documentation you receive from Equifax for the most upto-date set of codes and a more complete description of each item.**

*NOTE: For Equifax transmissions, the* **Hot Code** *field actually consists of two separate one-character codes (referred to by Equifax as "Block" and "Reclass"). The following table shows the codes combined as they will appear on the OTB CRDT screen, with the "Block" code in the first position and the "Reclass" code in the second position.* 

### Code Descriptions

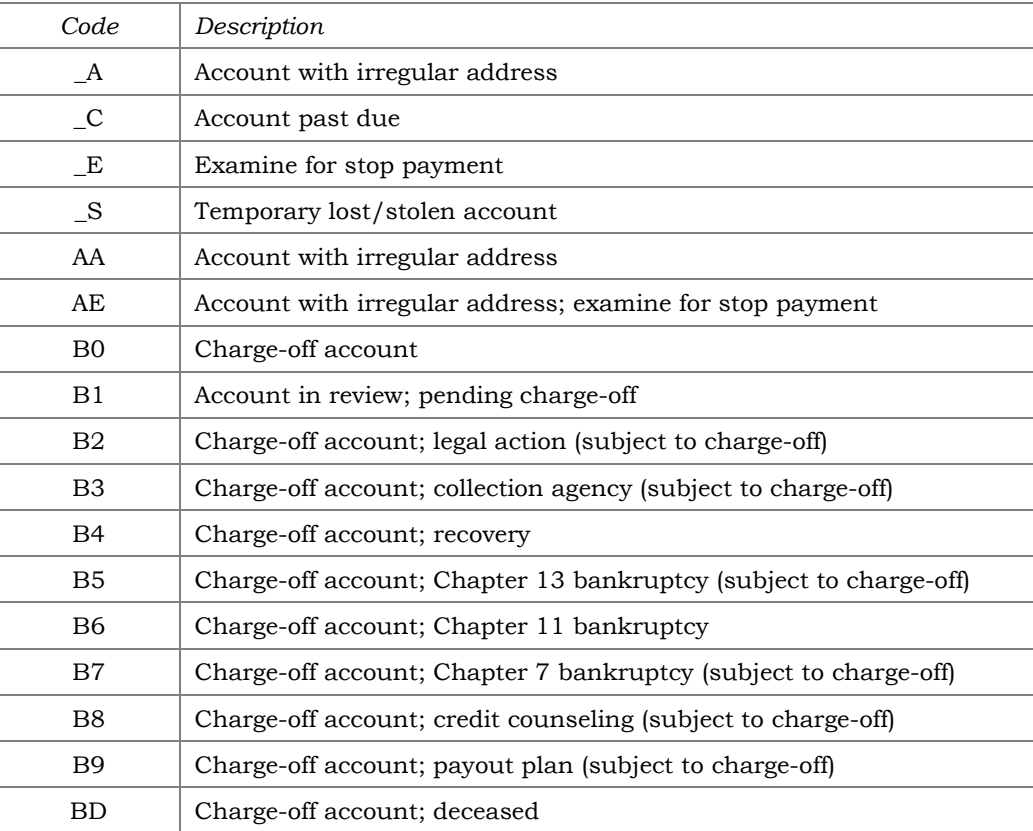

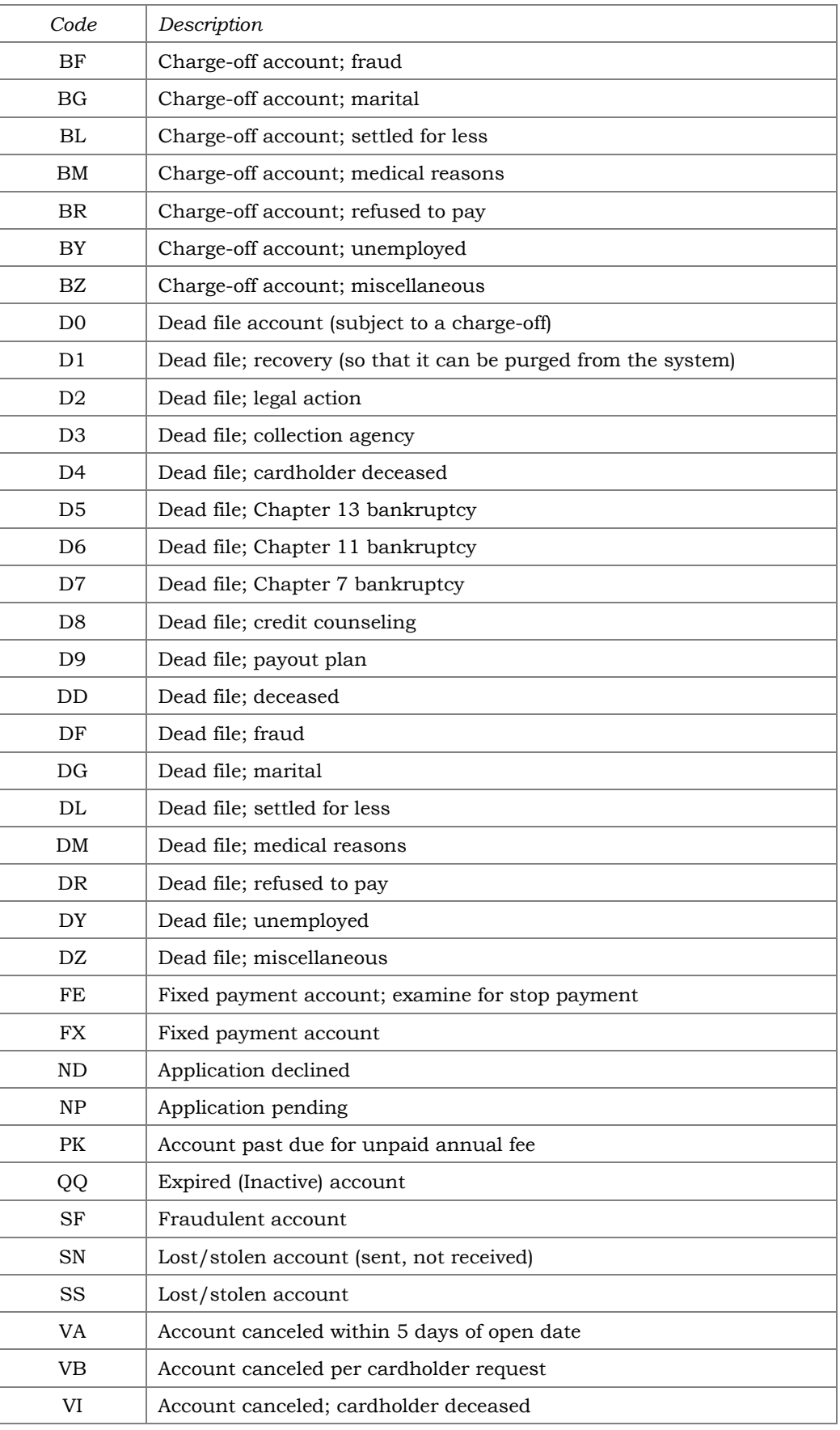

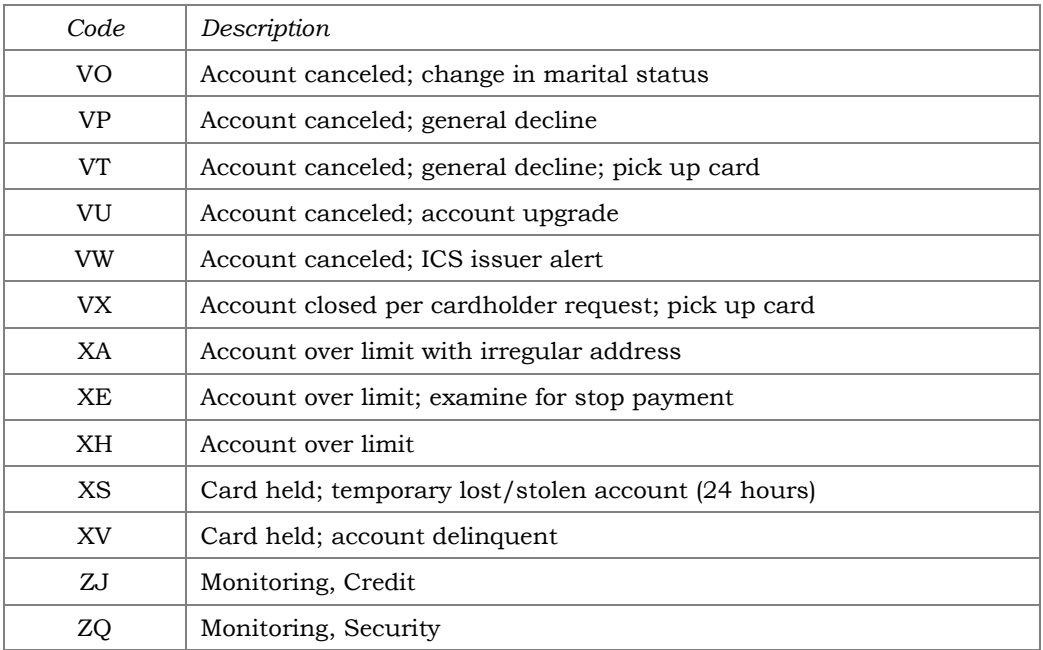